$\overline{aws}$ 사용자 가이드

# AWS Wickr

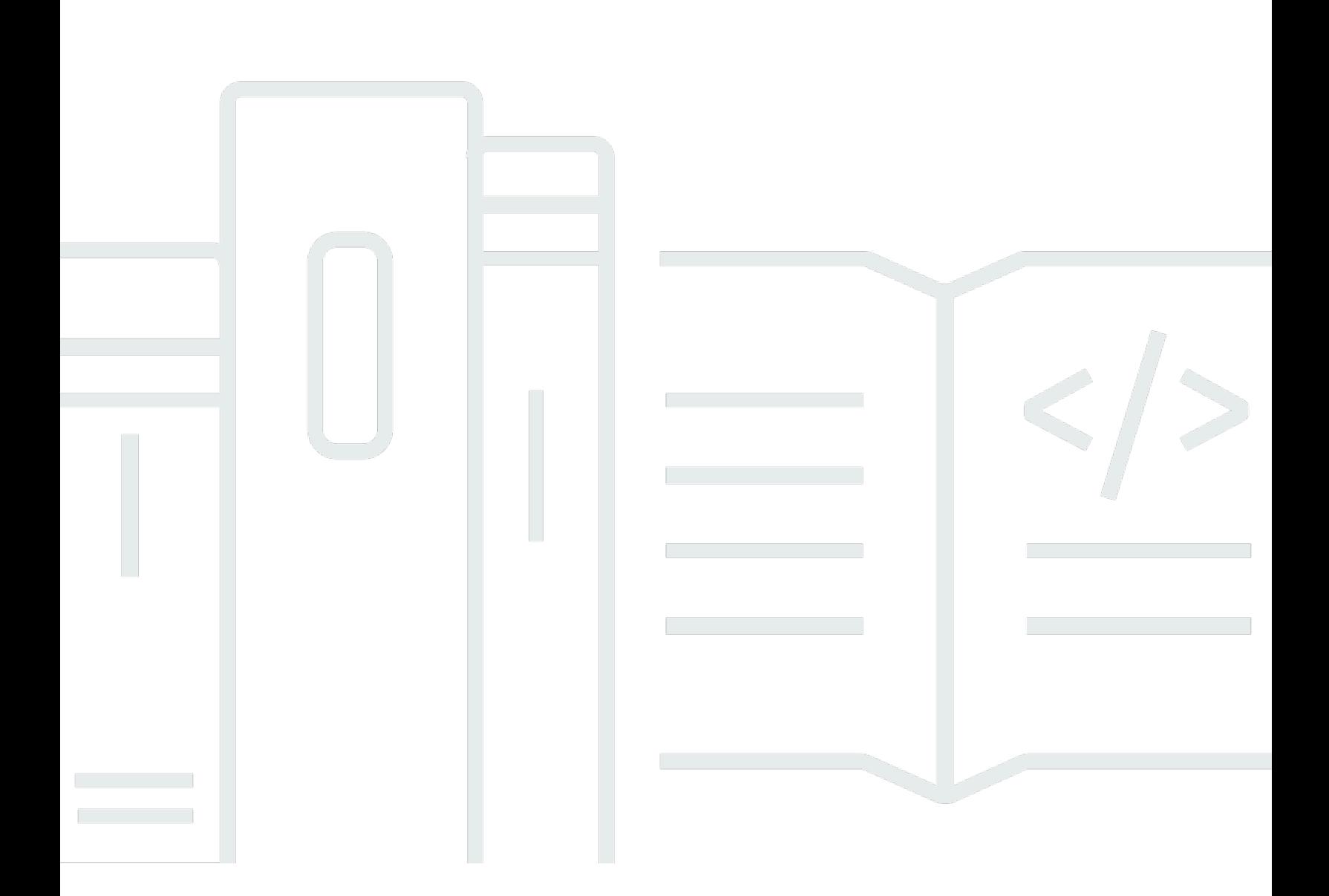

Copyright © 2024 Amazon Web Services, Inc. and/or its affiliates. All rights reserved.

## AWS Wickr: 사용자 가이드

Copyright © 2024 Amazon Web Services, Inc. and/or its affiliates. All rights reserved.

Amazon의 상표 및 브랜드 디자인은 Amazon 외 제품 또는 서비스와 함께, 브랜드 이미지를 떨어뜨리 거나 고객에게 혼동을 일으킬 수 있는 방식으로 사용할 수 없습니다. Amazon이 소유하지 않은 기타 모 든 상표는 Amazon과 제휴 관계이거나 관련이 있거나 후원 관계와 관계없이 해당 소유자의 자산입니 다.

# **Table of Contents**

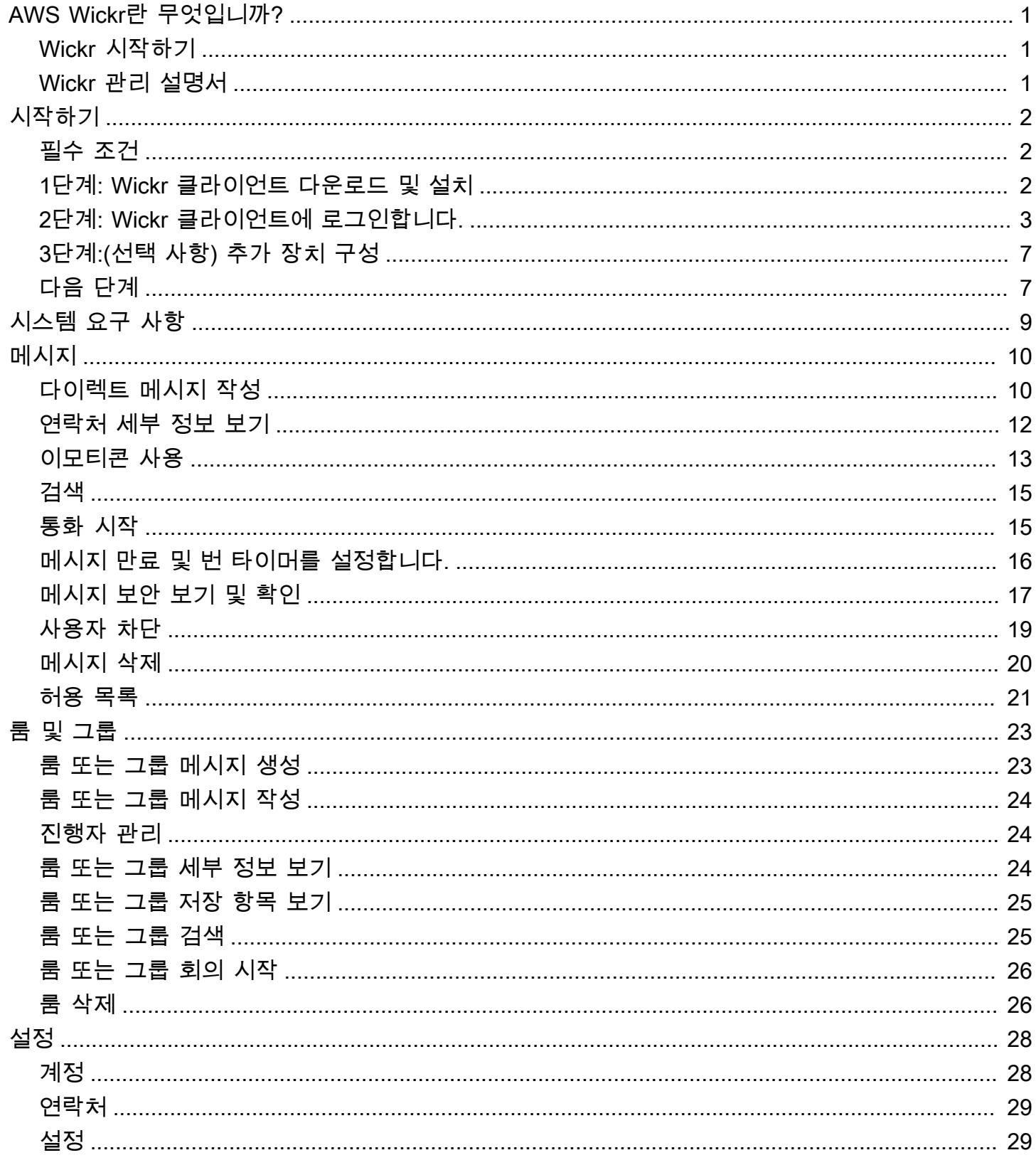

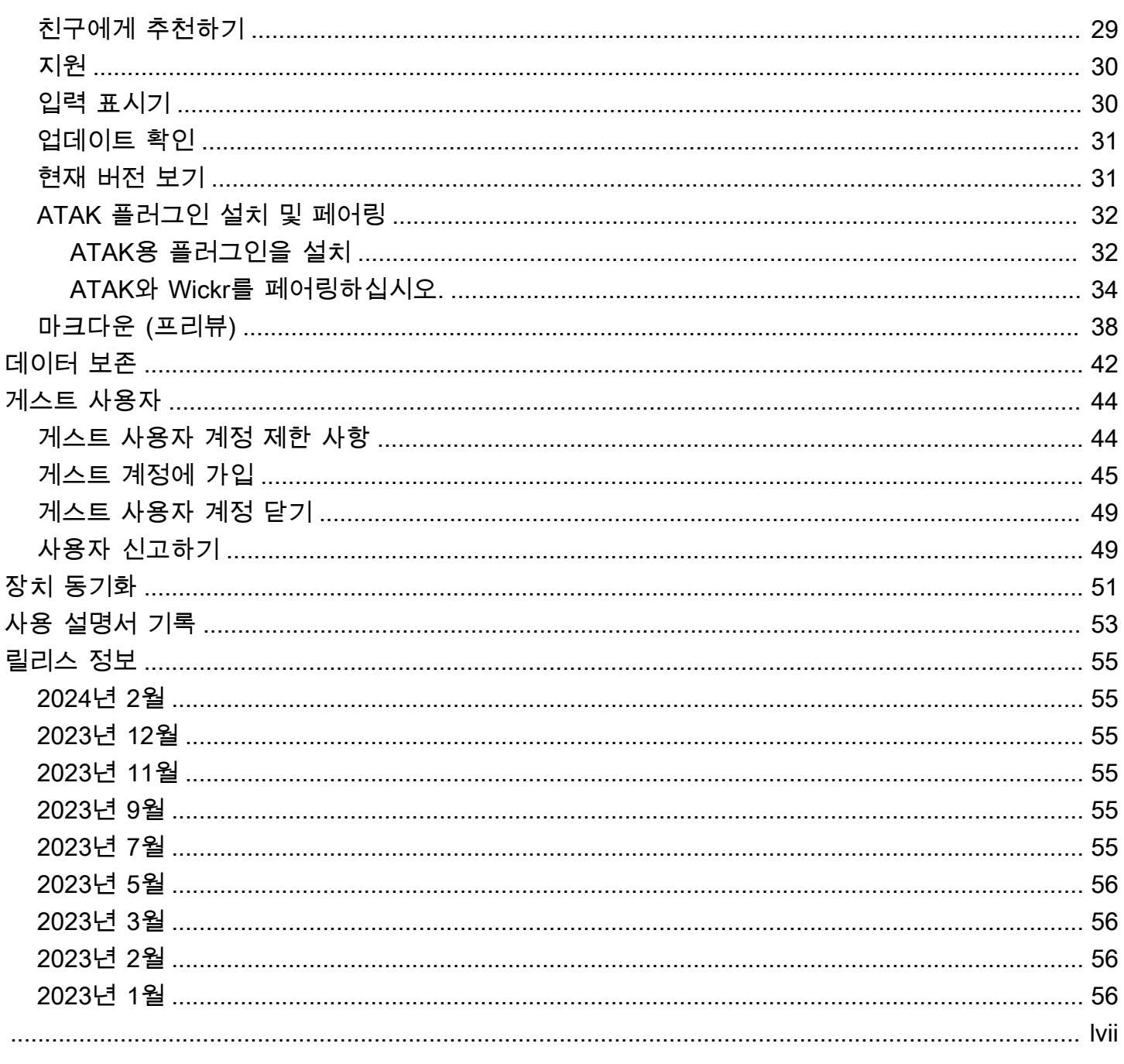

# <span id="page-4-0"></span>AWS Wickr란 무엇입니까?

AWS Wickr는 조직 및 정부 기관이 그룹 메시징, 음성 및 화상 통화, 파일 공유, 화면 공유 등을 통해 one-to-one 안전하게 협업할 수 있도록 지원하는 end-to-end 암호화된 서비스입니다.

주제

- [Wickr 시작하기](#page-4-1)
- [Wickr 관리 설명서](#page-4-2)

# <span id="page-4-1"></span>Wickr 시작하기

Wickr를 사용하려면 회사가 Wickr에 가입되어 있어야 합니다. 회사의 Wickr 관리자가 사용자의 이메일 주소로 초대장을 보내거나 Wickr 앱을 다운로드하도록 요청합니다. 자세한 설명은 [AWS Wickr 사용 시](#page-5-0) [작하기](#page-5-0) 섹션을 참조하세요.

# <span id="page-4-2"></span>Wickr 관리 설명서

이 문서는 Wickr에 대한 사용 설명서입니다. 설명서는 최종 사용자로서 Wickr에 가입하는 방법과 Wickr 메시징 앱을 사용하는 방법을 보여줍니다. 사용자가 Wickr 서비스 관리자로서 Wickr 관리 안내 서를 보려는 경우, [AWS Wickr 관리 안내서를](https://docs.aws.amazon.com/wickr/latest/adminguide/) 참조하십시오.

# <span id="page-5-0"></span>AWS Wickr 사용 시작하기

초대 이메일을 수락하거나 회사의 Wickr 관리자로부터 Wickr 회사 ID를 받아 클라이언트를 다운로드 하여 AWS Wickr를 시작하십시오.

주제

- [필수 조건](#page-5-1)
- [1단계: Wickr 클라이언트 다운로드 및 설치](#page-5-2)
- [2단계: Wickr 클라이언트에 로그인합니다.](#page-6-0)
- [3단계:\(선택 사항\) 추가 장치 구성](#page-10-0)
- [다음 단계](#page-10-1)

# <span id="page-5-1"></span>필수 조건

회사의 Wickr 관리자로부터 Wickr 초대 이메일이나 요청을 받은 후 Wickr 클라이언트를 다운로드하십 시오. 아직 받지 못한 경우 회사의 IT 부서에 문의하여 도움을 받으십시오.

**a** Note

Wickr에 게스트 사용자로 등록할 수도 있습니다. Wickr 게스트 사용자 기능을 사용하면 개별 게스트 사용자가 Wickr 클라이언트에 로그인하여 Wickr 네트워크 사용자와 협업할 수 있습니 다. 자세한 설명은 [게스트 사용자](#page-47-0) 섹션을 참조하세요.

# <span id="page-5-2"></span>1단계: Wickr 클라이언트 다운로드 및 설치

받은 초대 이메일에서 클라이언트를 다운로드하고 설치합니다. [AWS Wickr 다운로드 페이지로](https://aws.amazon.com/wickr/download/) 이 동하여 Wickr 클라이언트를 다운로드할 수도 있습니다. Wickr 클라이언트는 iOS, Android, macOS, Windows 및Linux에서 사용할 수 있습니다.

**a** Note

조직의 관리자가 AWS GovCloud (미국 서부) 에서 Wickr 네트워크를 만든 경우 WickrGov 클 라이언트를 다운로드하여 설치하십시오. 다른 모든 경우에는 표준 AWS 리전Wickr 클라이언

트를 다운로드하여 설치하십시오. 다운로드할 클라이언트 버전을 잘 모르는 경우 Wickr 관리 자에게 문의하십시오.

# <span id="page-6-0"></span>2단계: Wickr 클라이언트에 로그인합니다.

Wickr 클라이언트에 로그인하려면 다음 절차 중 하나를 완료하세요. Single Sign-On(SSO)을 사용하거 나 회사에서 SSO를 사용하지 않는 경우 SSO 없이 로그인할 수 있습니다. 회사에서 SSO를 사용하는 지 여부가 확실하지 않은 경우 회사의 Wickr 관리자 또는 IT 지원팀에 문의하세요.

Sign in with SSO

- 1. Wickr 클라이언트를 엽니다.
	- **A** Important

모바일 장치 및 데스크톱에서 Wickr 클라이언트를 사용하려면 먼저 모바일 장치에서 로그인해야 합니다. 나중에 데스크톱을 두 번째 장치로 설정하는 경우 확인 코드를 스 캔하여 초기 로그인 및 구성 프로세스를 간소화할 수 있습니다.

2. SSO 계속을 선택합니다.

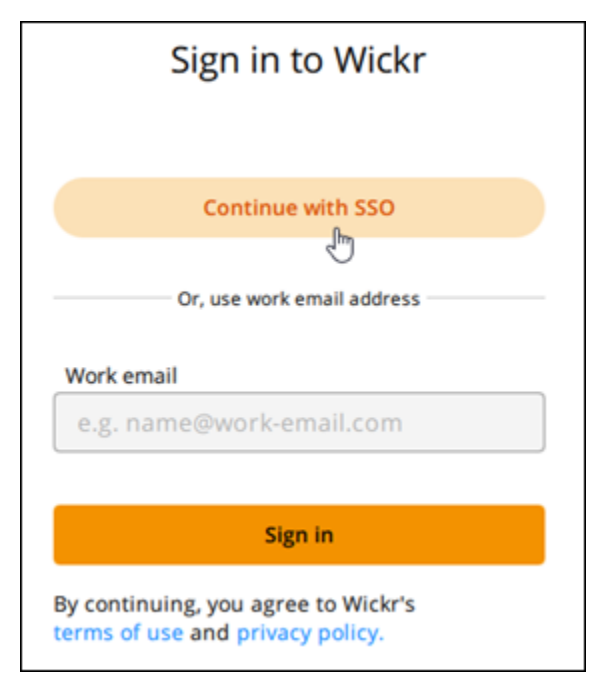

3. 작업용 이메일 주소를 입력하고 계속을 선택합니다.

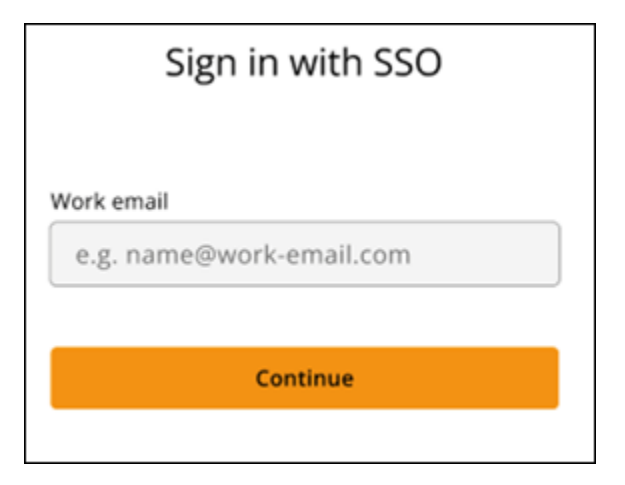

4. 회사 ID를 입력하고 계속을 선택합니다.

회사 ID를 모르는 경우, 회사의 Wickr 관리자 또는 IT 지원팀에 문의하세요.

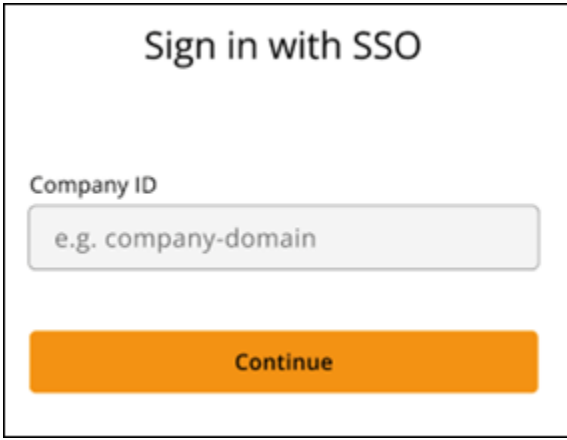

5. 회사의 SSO 서비스 공급업체 로그인 화면에서 로그인 보안 인증을 입력하고 로그인을 선택합 니다. Okta는 다음 예시와 같이 서비스 공급자로 표시됩니다.

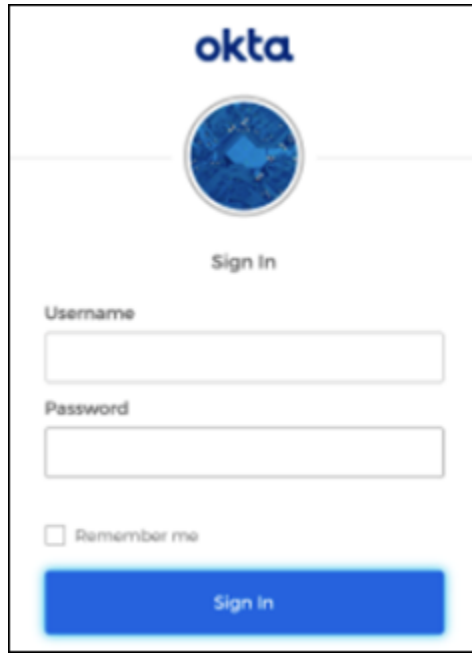

로그인하면 Wickr에서 확인 이메일을 보내드립니다. 이 절차의 다음 단계를 계속 진행할 수 있 습니다. 하지만 확인 이메일이 수신함에 도착하는 데 최대 30분이 소요될 수 있습니다. 최소 30 분이 경과할 때까지 이메일 재전송을 선택하지 마세요. 확인 이메일을 기다리는 동안 Wickr 클 라이언트를 열어 두십시오. 클라이언트를 닫으면 다시 인증하고 다른 확인 이메일을 기다려야 합니다.

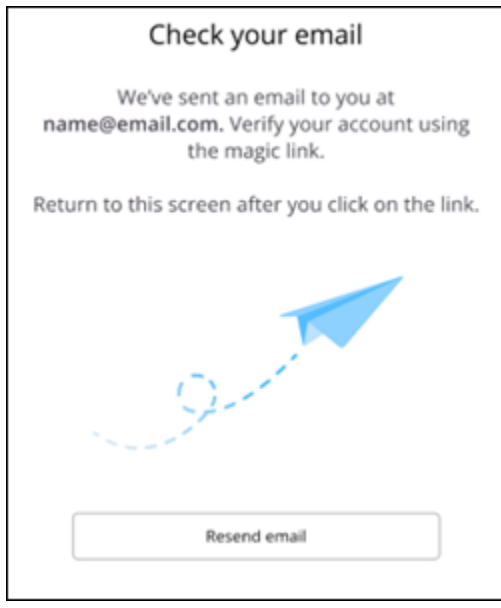

6. Wickr 확인 이메일에서 내 계정 등록을 선택하고 백그라운드에서 실행 중이어야 하는 Wickr 클 라이언트로 돌아가십시오.

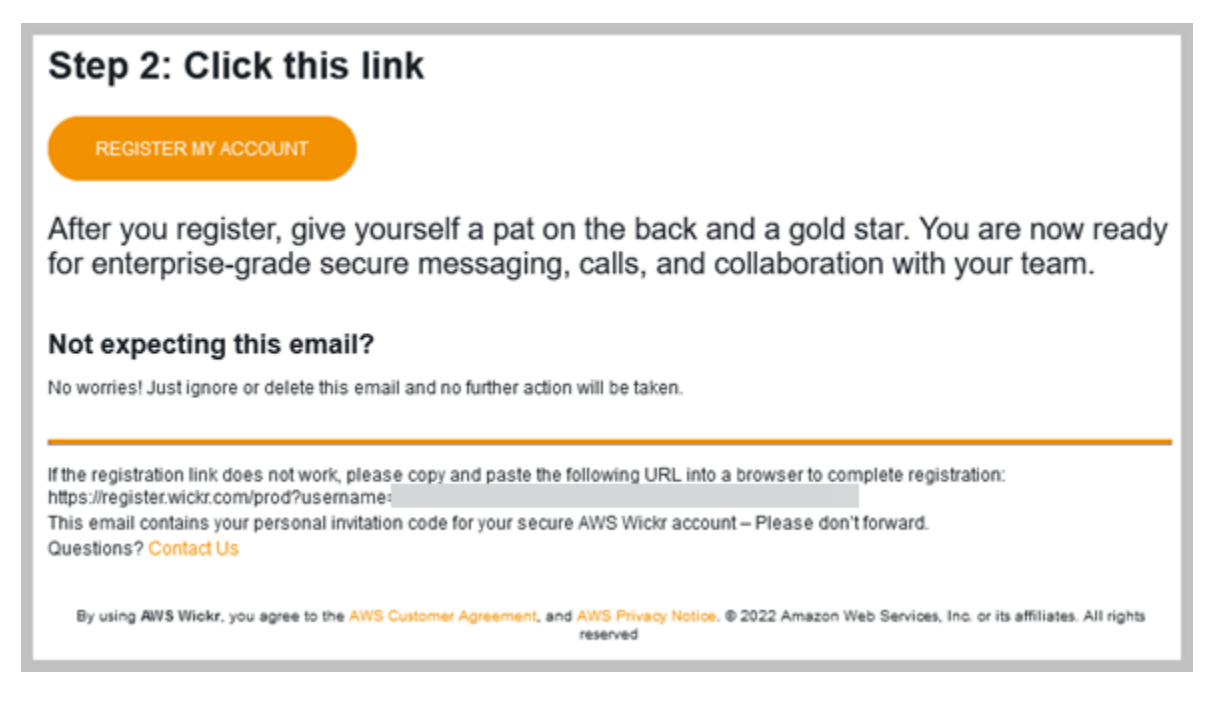

7. Wickr 클라이언트가 새로 고침되어 마스터 복구 키(MRK) 가 표시됩니다. MRK를 사용하여 현 재 사용 중인 장치가 아닌 다른 장치에서 Wickr에 로그인할 수 있습니다. MRK를 안전한 위치 에 저장하고 계속을 선택합니다.

**a** Note 다음 예에서는 마스터 복구 키가 흐리게 표시됩니다.

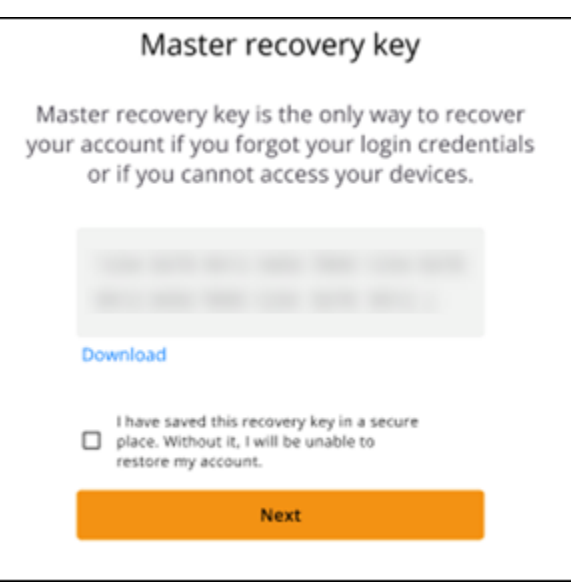

이제 Wickr 클라이언트에 로그인해야 합니다.

Sign in without SSO

회사의 Wickr 관리자로부터 Wickr 초대 이메일을 받았을 것입니다. Wickr 이메일에서 계정 등록 옵 션을 선택합니다. 초대 이메일을 받지 못했거나 이 단계에서 문제가 발생한 경우 회사의 IT 부서에 문의하여 도움을 받으세요.

Wickr 클라이언트에 로그인합니다.

- 1. Wickr 클라이언트를 엽니다.
- 2. 작업용 이메일 주소를 입력하고 계속을 선택합니다.

Wickr에서 확인 이메일을 보내드립니다. 이 절차의 다음 단계를 계속 진행할 수 있습니다. 하지 만 확인 이메일이 수신함에 도착하는 데 최대 30분이 소요될 수 있습니다. 최소 30분이 경과할 때까지 이메일 재전송을 선택하지 마세요. 확인 이메일을 기다리는 동안 Wickr 클라이언트를 열어 두십시오. 클라이언트를 닫으면 다시 인증하고 다른 확인 이메일을 기다려야 합니다.

3. Wickr 확인 이메일에서 내 계정 등록을 선택하고 백그라운드에서 실행 중이어야 하는 Wickr 클 라이언트로 돌아가십시오.

또는 수신한 Wickr 초대 이메일의 바닥글에서 확인 코드를 복사하여 Wickr 클라이언트의 초대 코드 입력 화면에 붙여넣을 수도 있습니다.

4. Wickr 클라이언트가 새로 고침되어 암호 생성 페이지가 표시됩니다. 선택한 암호를 입력하고 다시 입력하여 확인한 다음 계속을 선택합니다.

이제 Wickr 클라이언트에 로그인해야 합니다.

# <span id="page-10-0"></span>3단계:(선택 사항) 추가 장치 구성

초기 장치에서 Wickr 클라이언트를 구성한 후 추가 장치에 Wickr 클라이언트를 다운로드하여 설치할 수 있습니다. 다른 장치에 설치하면 클라이언트에 코드가 표시됩니다. SSO를 사용하여 로그인하고 처 음 클라이언트를 모바일 장치에 설치한 경우 해당 장치로 코드를 스캔하여 자동으로 로그인할 수 있습 니다. 데스크톱 컴퓨터에 처음 설치한 경우 이 항목의 [2단계: Wickr 클라이언트에 로그인합니다.](#page-6-0) 섹션 에 설명된 프로세스를 사용하여 로그인해야 합니다.

# <span id="page-10-1"></span>다음 단계

시작하기 단계를 마쳤습니다. Wickr 클라이언트 시작하기 위해서는 이 가이드의 다음 단원을 참조하세 요.

- [메시지](#page-13-0)
- <u>[룸 및 그룹 메시지](#page-26-0)</u>
- [설정](#page-31-0)

# <span id="page-12-0"></span>시스템 요구 사항

Wickr 클라이언트의 시스템 요구 사항은 다음과 같습니다.

- Android 버전 8.0 이상
- iOS 버전 13.0 이상
- macOS 버전 10.13 이상
- Windows 10 이상
- Linux, Ubuntu 및 스냅 팩키지

# <span id="page-13-0"></span>메시지

다른 Wickr 사용자와 다이렉트 메시지를 쓰고 받을 수 있습니다. 다이렉트 메시지는 Wickr 사용자 간의 one-on-one 대화입니다. 다이렉트 메시지를 보낸 후 연락처 세부 정보를 보고, 메시지를 검색하고, 통 화를 시작하는 등의 작업을 수행할 수 있습니다. 이 섹션에는 다이렉트 메시지를 통해 사용할 수 있는 모든 기능에 대한 개요가 포함되어 있습니다.

주제

- [다이렉트 메시지 작성](#page-13-1)
- [메시지 연락처 세부 정보 보기](#page-15-0)
- [이모티콘 사용](#page-16-0)
- [메시지 검색](#page-18-0)
- [통화 시작](#page-18-1)
- [메시지 만료 및 번 타이머를 설정합니다.](#page-19-0)
- [메시지 보안 보기 및 확인](#page-20-0)
- [사용자 차단](#page-22-0)
- [메시지 및 데이터 삭제](#page-23-0)
- [허용 목록](#page-24-0)

<span id="page-13-1"></span>다이렉트 메시지 작성

또다른 Wickr 사용자에게 다이렉트 메시지를 보내려면 다음 단계를 완료하세요.

- 1. Wickr 클라이언트에 로그인합니다. 자세한 내용은 [Wickr 클라이언트에 로그인을](#page-6-0) 참조하세요.
- 2. 탐색 창에서 새 메시지 아이콘

 $\Box$ )

을 선택한 다음 새 다이렉트 메시지를 선택합니다.

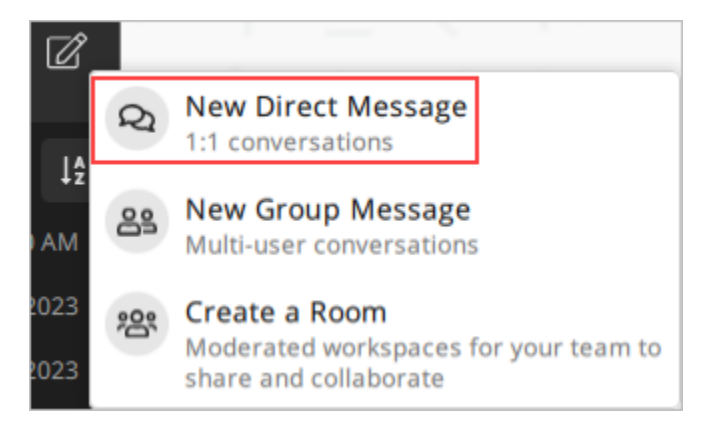

3. 다이렉트 메시지 대화 상자에서, 메시지를 보내려는 사용자의 연락처 및 디렉터리를 검색합니다.

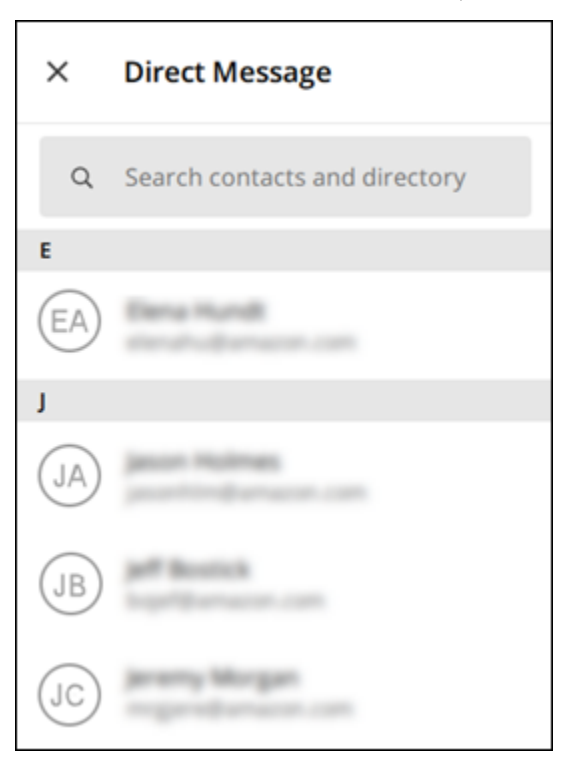

- 4. 메시지를 보내려는 연락처를 찾으면 이름을 선택하여 새 메시지 창을 엽니다.
- 5. 텍스트 상자에 메시지를 입력하고 Enter를 선택하여 메시지를 보냅니다.

또한 더하기 아이콘  $($   $\uparrow$   $)$ 을 선택하여 파일을 보내거나, 위치를 공유하거나, 빠른 응답을 볼 수도 있습니다.

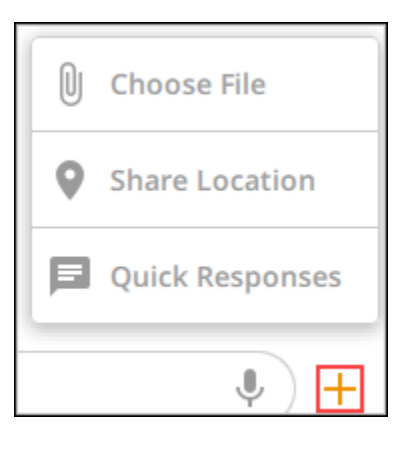

# <span id="page-15-0"></span>메시지 연락처 세부 정보 보기

연락처 세부 정보 및 메시지 설정을 보려면 다음 단계를 완료하세요.

- 1. Wickr 클라이언트에 로그인합니다. 자세한 내용은 [Wickr 클라이언트에 로그인을](#page-6-0) 참조하세요.
- 2. 탐색 창에서 세부 정보를 보려는 사용자의 이름을 찾아 선택합니다.
- 3. 연락처 세부 정보를 보려면 메시지 창에서 정보 아이콘

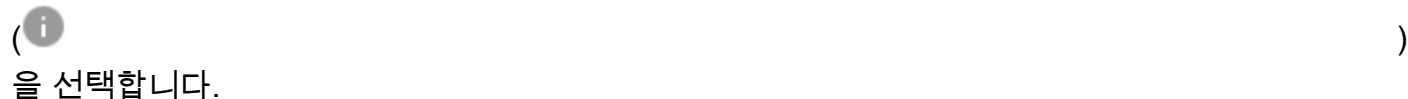

연락처 세부 정보 창에는 사용자의 전체 이름, 이메일 주소 및 회사 이름이 표시됩니다. 또한 만료 타이머, 타이머, 보안 확인, burn-on-read 사용자 차단, 메시지 및 데이터 삭제 옵션과 같은 메시지 설정도 표시됩니다.

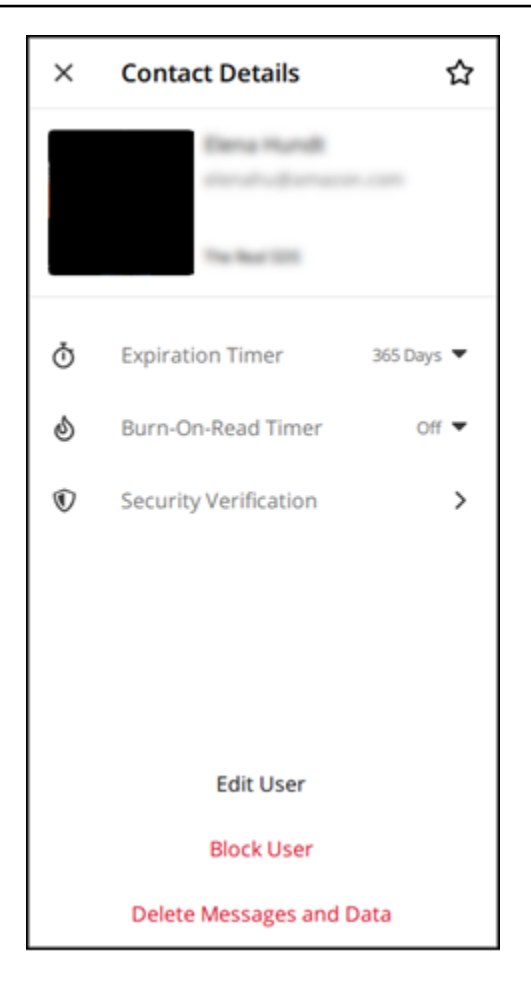

# <span id="page-16-0"></span>이모티콘 사용

이모티콘을 사용하여 개별 메시지에 특정한 감정으로 반응하세요. 예를 들어, 누군가 계획을 조율하려 는 경우 예

## $\left( \begin{array}{ccc} \mathbb{B} & \mathbb{B} & \mathbb{B} \end{array} \right)$ 또는 아니오  $\left( \begin{array}{ccc} \text{ } & & \text{ } \\ \text{ } & & \text{ } \end{array} \right)$

반응으로 응답하여 선호도를 표시할 수 있습니다. 이모티콘을 사용하면 답글이나 전체 답장을 제거하 여 메시지를 깔끔하게 정리할 수 있습니다.

디바이스의 메시지에 이모티콘을 사용하려면 다음 단계를 완료하세요.

#### Desktop

- 1. Wickr 클라이언트에 로그인합니다. 자세한 내용은 [Wickr 클라이언트에 로그인을](#page-6-0) 참조하세요.
- 2. 방, 그룹 또는 다이렉트 메시지로 이동합니다.

3. 이모티콘 옵션을 보려면 특정 메시지의 이모티콘 반응 추가 아이콘

 $\left( \begin{array}{ccc} \bigcirc \circ \circ & \bullet \end{array} \right)$ 

을 선택합니다.

- 4. 빠른 이모티콘을 선택하거나 더하기 아이콘(+)을 선택하여 이모티콘 창을 열고 이모티콘 옵션 의 전체 목록을 볼 수 있습니다.
- 5. 이모티콘을 선택하여 반응으로 추가하세요.

메시지 하단에 반응이 추가됩니다.

다른 이모티콘 반응 위에 커서를 올려 놓으면 해당 반응을 추가한 사용자를 볼 수도 있습니다. 기존 이모티콘 반응을 선택하여 반응 수를 점진적으로 늘리거나 줄일 수 있습니다.

iOS

- 1. Wickr 클라이언트에 로그인합니다. 자세한 내용은 [Wickr 클라이언트에 로그인을](#page-6-0) 참조하세요.
- 2. 방, 그룹 또는 다이렉트 메시지로 이동합니다.
- 3. 이모티콘 옵션을 보려면 특정 메시지의 이모티콘 반응 추가 아이콘  $\mathbb{C}^+$ 을 선택합니다.
- 4. 빠른 이모티콘을 선택하거나 더하기 아이콘(+)을 선택하여 이모티콘 창을 열고 이모티콘 옵션 의 전체 목록을 볼 수 있습니다.
- 5. 이모티콘을 선택하여 반응으로 추가하세요.

메시지 하단에 반응이 추가됩니다.

또한 다른 이모티콘 반응을 길게 누르면 해당 반응을 추가한 사용자를 볼 수도 있습니다. 기존 이모티콘 반응을 빠르게 누르면 반응 수를 점진적으로 늘리거나 줄일 수 있습니다.

#### Android

- 1. Wickr 클라이언트에 로그인합니다. 자세한 내용은 [Wickr 클라이언트에 로그인을](#page-6-0) 참조하세요.
- 2. 방, 그룹 또는 다이렉트 메시지로 이동합니다.
- 3. 이모티콘 옵션을 보려면 특정 메시지의 이모티콘 반응 추가 아이콘

 $\left( \begin{array}{ccc} \bigcirc \circ \circ & \bullet \end{array} \right)$ 

을 선택합니다.

- 4. 빠른 이모티콘을 선택하거나 더하기 아이콘(+)을 선택하여 이모티콘 창을 열고 이모티콘 옵션 의 전체 목록을 볼 수 있습니다.
- 5. 이모티콘을 선택하여 반응으로 추가하세요.

메시지 하단에 반응이 추가됩니다.

또한 다른 이모티콘 반응을 길게 누르면 해당 반응을 추가한 사용자를 볼 수도 있습니다. 기존 이모티콘 반응을 빠르게 누르면 반응 수를 점진적으로 늘리거나 줄일 수 있습니다.

### <span id="page-18-0"></span>메시지 검색

Wickr 클라이언트에서 메시지와 파일을 검색하려면 다음 단계를 완료하세요.

- 1. Wickr 클라이언트에 로그인합니다. 자세한 내용은 [Wickr 클라이언트에 로그인을](#page-6-0) 참조하세요.
- 2. 탐색 창에서, 탐색하고자 하는 메시지 기록을 가진 사용자의 이름을 찾아 선택합니다.
- 3. 메시지 창에서 검색 아이콘

 $(\dot{\ast}^{\lambda})$ 

을 선택하여 메시지 검색 창을 엽니다.

4. 검색 텍스트 상자에 키워드를 입력하여 검색을 수행합니다. 메시지 또는 파일을 검색하도록 선택 할 수 있습니다.

#### <span id="page-18-1"></span>통화 시작

다른 Wickr 사용자와 통화를 시작하려면 다음 단계를 완료하세요.

- 1. Wickr 클라이언트에 로그인합니다. 자세한 내용은 [Wickr 클라이언트에 로그인을](#page-6-0) 참조하세요.
- 2. 탐색 창에서 통화를 시작하려는 사용자의 이름을 찾아 선택합니다.
- 3. 메시지 창에서 통화 아이콘

 $(\sim$ 

을 선택하여 사용자와 통화를 시작합니다.

나타난 통화 시작 창에는 현재 카메라, 마이크, 스피커, 카메라 미리 보기가 표시됩니다.

4. 통화를 시작하려면 시작을 선택합니다.

# <span id="page-19-0"></span>메시지 만료 및 번 타이머를 설정합니다.

다른 Wickr 사용자와 보내는 다이렉트 메시지의 만료 타이머와 번 타이머를 설정하려면 다음 단계를 완료하세요.

- 1. Wickr 클라이언트에 로그인합니다. 자세한 내용은 [Wickr 클라이언트에 로그인을](#page-6-0) 참조하세요.
- 2. 탐색 창에서, 메시지 만료와 번(burn) 타이머를 설정하고자 하는 사용자의 이름을 찾아 선택합니 다.
- 3. 연락처 세부 정보를 보려면 메시지 창에서 정보 아이콘

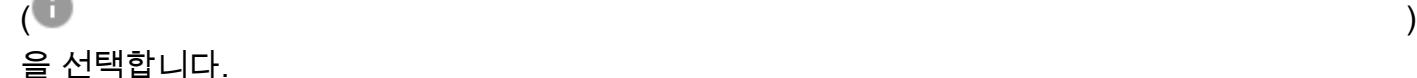

- 4. 표시되는 연락처 세부 정보 창에서 다음 옵션 중 하나를 선택합니다.
	- 만료 타이머 드롭다운을 선택하여 사용자와 보내는 메시지의 만료 타이머를 선택합니다.
	- Burn-On-Read 타이머 드롭다운을 선택하여 사용자에게 보내는 메시지에 사용할 burn-onread 타이머를 선택합니다.

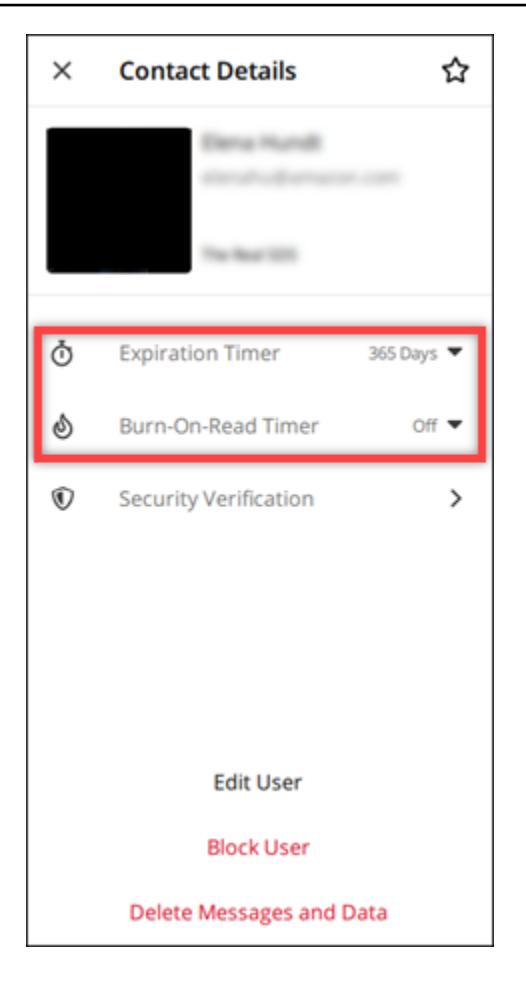

# <span id="page-20-0"></span>메시지 보안 보기 및 확인

이 절차는 다른 Wickr 사용자와의 end-to-end 메시지 암호화 보안을 확인합니다.

메시지 보안을 보고 확인하려면 다음 단계를 완료하세요.

- 1. Wickr 클라이언트에 로그인합니다. 자세한 내용은 [Wickr 클라이언트에 로그인을](#page-6-0) 참조하세요.
- 2. 탐색 창에서 메시지 보안을 확인하려는 사용자의 이름을 찾아 선택합니다.
- 3. 연락처 세부 정보를 보려면 메시지 창에서 정보 아이콘

 $\overline{\mathcal{O}}$  ) and  $\overline{\mathcal{O}}$  and  $\overline{\mathcal{O}}$  and  $\overline{\mathcal{O}}$  and  $\overline{\mathcal{O}}$  and  $\overline{\mathcal{O}}$  and  $\overline{\mathcal{O}}$  and  $\overline{\mathcal{O}}$  and  $\overline{\mathcal{O}}$  and  $\overline{\mathcal{O}}$  and  $\overline{\mathcal{O}}$  and  $\overline{\mathcal{O}}$  and  $\overline{\mathcal{O}}$  and  $\overline{\mathcal{O}}$ 을 선택합니다.

4. 나타난 연락처 세부 정보 창에서 보안 확인을 선택합니다.

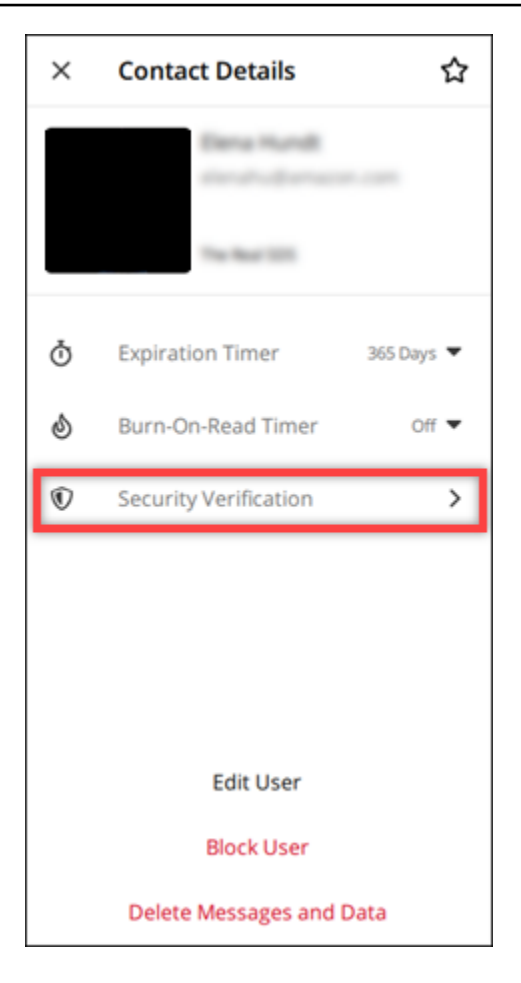

표시되는 연락처 확인 창에는 QR 코드와 확인 코드 문자열이 표시됩니다. 둘 중 하나를 연락처와 공유하여 일치하는지 확인할 수 있습니다.

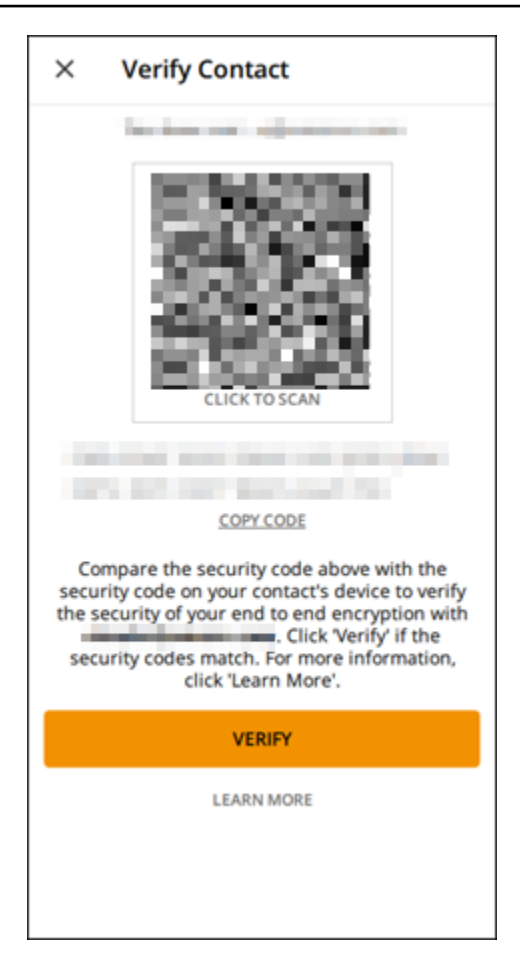

5. 다른 Wickr 사용자가 QR 또는 확인 코드가 일치하는지 확인하면 확인을 선택하여 메시지의 endto-end 암호화 보안을 확인합니다.

# <span id="page-22-0"></span>사용자 차단

차단된 사용자는 메시지를 보내거나 전화를 걸 수 없습니다. Wickr 사용자를 차단하려면 다음 단계를 완료하세요.

- 1. Wickr 클라이언트에 로그인합니다. 자세한 내용은 [Wickr 클라이언트에 로그인을](#page-6-0) 참조하세요.
- 2. 탐색 창에서 차단하려는 사용자의 이름을 찾아 선택합니다.
- 3. 연락처 세부 정보를 보려면 메시지 창에서 정보 아이콘

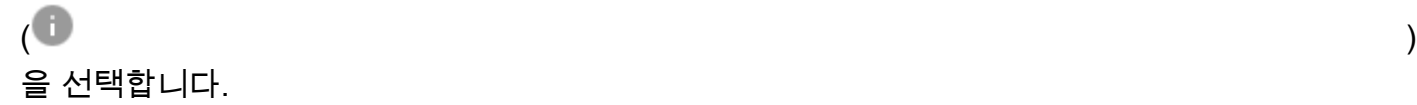

4. 나타난 연락처 세부 정보 창에서 사용자 차단을 선택하여 사용자를 차단합니다.

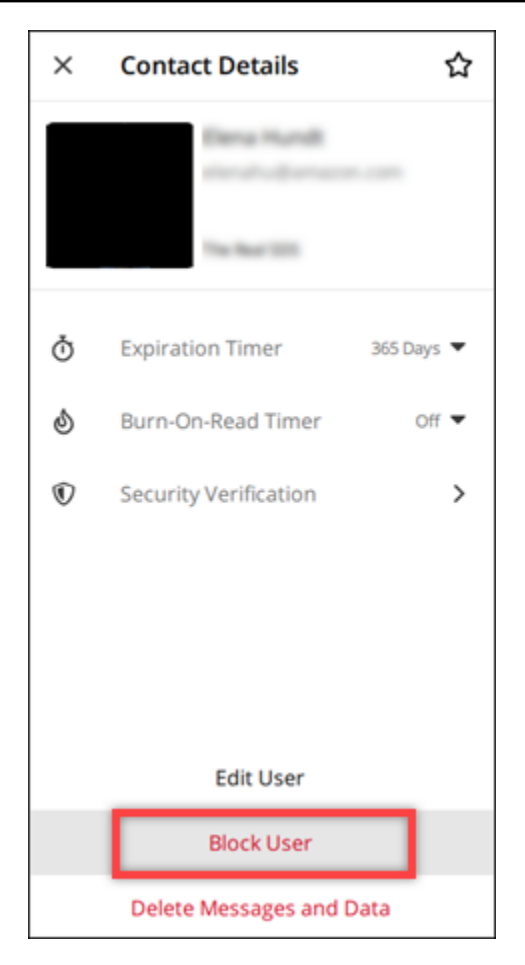

5. 팝업 창에서 확인을 선택합니다.

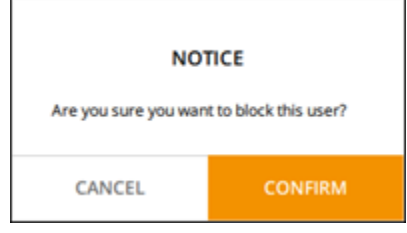

# <span id="page-23-0"></span>메시지 및 데이터 삭제

다른 Wickr 사용자와 주고받은 메시지와 데이터를 삭제하려면 다음 단계를 완료하세요.

- 1. Wickr 클라이언트에 로그인합니다. 자세한 내용은 [Wickr 클라이언트에 로그인을](#page-6-0) 참조하세요.
- 2. 탐색 창에서 메시지 및 데이터를 삭제할 사용자의 이름을 찾아 선택합니다.
- 3. 연락처 세부 정보를 보려면 메시지 창에서 정보 아이콘

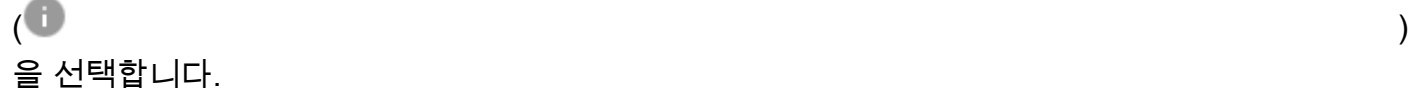

#### 4. 표시되는 연락처 세부 정보 창에서 메시지 및 데이터 삭제를 선택합니다.

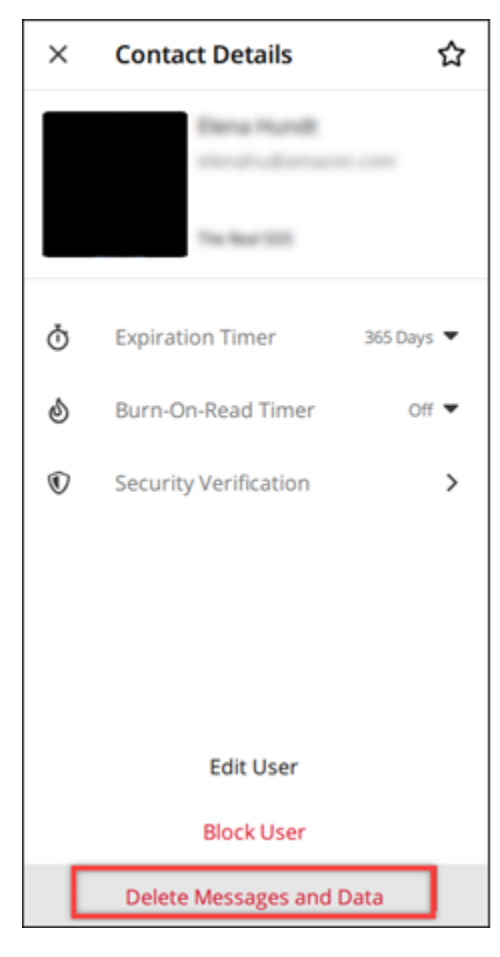

5. 팝업 창에서 확인을 선택합니다.

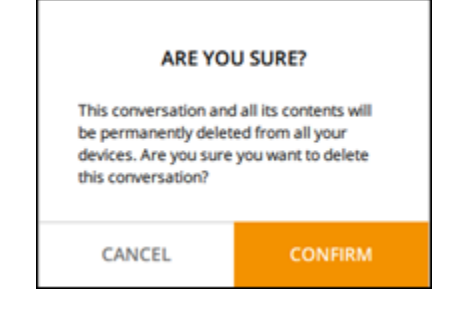

# <span id="page-24-0"></span>허용 목록

다음 파일 유형은 Wickr 애플리케이션에서 직접 열 수 있습니다. Wickr가 잠재적으로 유해한 파일을 열 지 않도록 하려면 다른 모든 파일 형식을 하드 드라이브에 저장해야 합니다.

- pdf
- doc
- docx
- html
- rtf
- txt
- xls
- xlsx
- csv
- bmp
- gif
- jpg
- jpeg
- PNG
- 헤릭
- xml
- mp3
- mp4
- 웨이브
- AAC
- zip
- ppt
- pptx

# <span id="page-26-0"></span>룸 및 그룹 메시지

룸 또는 그룹 메시지를 만들어 여러 Wickr 사용자와 대화할 수 있습니다. 룸에는 구성원을 추가하고, 진 행자를 추가하고, 구성원을 제거하고, 룸 설정을 구성하고, 룸을 삭제할 수 있는 진행자가 있을 수 있습 니다. 그룹 메시지에는 진행자가 없으므로 모든 구성원이 구성원을 추가하고 스스로 그룹에서 탈퇴할 수 있습니다. 룸 및 그룹 메시지의 만료 및 burn-on-read 타이머를 구성할 수 있습니다.

#### 주제

- [룸 또는 그룹 메시지 생성](#page-26-1)
- [룸 또는 그룹 메시지 작성](#page-27-0)
- [룸 진행자 관리](#page-27-1)
- [룸 또는 그룹 세부 정보 보기](#page-27-2)
- [룸 또는 그룹 저장 항목 보기](#page-28-0)
- [룸 또는 그룹 검색](#page-28-1)
- [룸 또는 그룹 회의 시작](#page-29-0)
- [룸 삭제](#page-29-1)

#### <span id="page-26-1"></span>룸 또는 그룹 메시지 생성

룸 또는 그룹 메시지를 생성하려면 다음 단계를 완료합니다.

- 1. Wickr 클라이언트에 로그인합니다. 자세한 내용은 [Wickr 클라이언트에 로그인을](#page-6-0) 참조하세요.
- 2. 탐색 창에서

#### Ø

선택한 다음, 새 그룹 메시지 또는 룸 생성을 선택합니다.

- 3. (룸만 해당) 나타나는 New Room 대화 상자에 룸 이름, 설명을 입력하고 룸의 만료 burn-on-read 시간 및 타이머를 선택합니다.
- 4. (룸만 해당) 다음을 선택합니다.
- 5. 나타난 구성원 추가 대화 상자에서 룸 또는 그룹 메시지에 추가할 연락처를 검색합니다. 추가할 연 락처 옆에 확인 표시를 추가합니다.
- 6. 생성을 선택합니다.

을

를

# <span id="page-27-0"></span>룸 또는 그룹 메시지 작성

룸 또는 그룹 메시지를 작성하려면 다음 단계를 완료합니다. 룸 또는 그룹의 모든 구성원이 메시지를 받게 됩니다.

- 1. Wickr 클라이언트에 로그인합니다. 자세한 내용은 [Wickr 클라이언트에 로그인을](#page-6-0) 참조하세요.
- 2. 탐색 창에서 메시지를 보내려는 룸 또는 그룹의 이름을 찾아 선택합니다.
- 3. 텍스트 상자에 메시지를 입력하고 Enter 키를 눌러 메시지를 보냅니다.

또한 파일을 보내거나 위치를 공유하도록

 $+$ 

선택할 수도 있습니다.

### <span id="page-27-1"></span>룸 진행자 관리

룸 진행자를 추가하거나 삭제하려면 다음 단계를 완료합니다.

**a** Note

그룹에는 진행자가 있을 수 없습니다. 모든 그룹 구성원은 구성원을 추가할 수 있으며 구성원 은 스스로 그룹에서 탈퇴할 수 있습니다.

- 1. Wickr 클라이언트에 로그인합니다. 자세한 내용은 [Wickr 클라이언트에 로그인을](#page-6-0) 참조하세요.
- 2. 탐색 창에서 진행자를 추가하려는 룸의 이름을 찾아 선택합니다.
- 3. 룸의 창에서

#### $\bullet$

선택하여 연락처 세부 정보를 봅니다.

나타나는 룸 세부 정보 창에서 진행자로 지정하거나 진행자로 제거하려는 사용자에 대해

 $\ddot{.}$ 

선택하고, 해당 옵션 중 하나를 선택합니다.

#### <span id="page-27-2"></span>룸 또는 그룹 세부 정보 보기

룸 또는 그룹 세부 정보 및 설정을 보려면 다음 단계를 완료합니다.

을

를

을

을

을

1. Wickr 클라이언트에 로그인합니다. 자세한 내용은 [Wickr 클라이언트에 로그인을](#page-6-0) 참조하세요.

2. 탐색 창에서 세부 정보를 보려는 룸 또는 그룹의 이름을 찾아 선택합니다.

#### 3. 룸 또는 그룹 창에서

#### ⊕

선택하여 세부 정보를 봅니다.

룸 세부 정보 창에는 룸 이름, 메시지 만료 설정, 룸 기록, 저장된 항목, 알림 설정, 룸 구성원이 표 시됩니다.

그룹 세부 정보 창에는 그룹 구성원, 메시지 만료 설정, 그룹 기록, 저장된 항목, 알림 설정, 그룹 구 성원이 표시됩니다.

#### <span id="page-28-0"></span>룸 또는 그룹 저장 항목 보기

룸 또는 그룹에 대해 저장한 항목을 보려면 다음 단계를 완료하십시오.

- 1. Wickr 클라이언트에 로그인합니다. 자세한 내용은 [Wickr 클라이언트에 로그인을](#page-6-0) 참조하세요.
- 2. 탐색 창에서 저장된 항목을 보려는 룸 또는 그룹의 이름을 찾아 선택합니다.
- 3. 룸 또는 그룹 창에서

A

m

선택하여 세부 정보를 봅니다.

4. 나타난 룸 세부 정보 또는 그룹 세부 정보 창에서 저장된 항목을 선택하면 룸 또는 그룹에 저장된 항목을 볼 수 있습니다.

또한 룸 또는 그룹 창에서

선택하여 저장된 항목을 봅니다.

#### <span id="page-28-1"></span>룸 또는 그룹 검색

Wickr 클라이언트에서 메시지와 파일을 검색하려면 다음 단계를 완료하세요.

- 1. Wickr 클라이언트에 로그인합니다. 자세한 내용은 [Wickr 클라이언트에 로그인을](#page-6-0) 참조하세요.
- 2. 탐색 창에서 메시지와 파일을 검색하려는 룸 또는 그룹의 이름을 찾아 선택합니다.

을

을

3. 룸 또는 그룹 창에서

Ω

선택하여 검색 창을 엽니다.

4. 검색 텍스트 상자에 키워드를 입력하고 Enter 키를 눌러 검색을 수행합니다. 메시지 또는 파일을 검색하도록 선택할 수 있습니다.

#### <span id="page-29-0"></span>룸 또는 그룹 회의 시작

회의실이나 그룹의 모든 구성원과 회의를 시작하려면 다음 단계를 완료하세요.

- 1. Wickr 클라이언트에 로그인합니다. 자세한 내용은 [Wickr 클라이언트에 로그인을](#page-6-0) 참조하세요.
- 2. 탐색 창에서 구성원과 회의를 시작하려는 룸 또는 그룹의 이름을 찾아 선택합니다.
- 3. 회의실이나 그룹 창에서

◟

선택하여 회의를 시작합니다.

나타나는 회의 시작 창에는 현재 카메라, 마이크, 스피커, 카메라 미리 보기가 표시됩니다. 다음 모 드 중 하나로 회의를 시작하도록 선택할 수도 있습니다.

- 회의 모드 최대 70명의 참가자가 오디오, 비디오 및 화면을 공유할 수 있습니다.
- 발표자 모드 최대 500명의 보기 전용 참석자를 허용하며 주최자만 오디오, 비디오 및 화면을 공유할 수 있습니다.
- 4. 회의를 시작하려면 시작을 선택합니다.

### <span id="page-29-1"></span>룸 삭제

룸을 삭제하려면 다음 단계를 완료하십시오.

**a** Note

그룹은 삭제할 수 없습니다.

- 1. Wickr 클라이언트에 로그인합니다. 자세한 내용은 [Wickr 클라이언트에 로그인을](#page-6-0) 참조하세요.
- 2. 탐색 창에서 삭제하려는 룸의 이름을 찾아 선택합니다.

3. 룸 창의

 $\bullet$ 

에

서 선택하여 룸 세부 정보를 봅니다.

- 4. 나타난 룸 세부 정보 창의 아래로 스크롤하여 룸 삭제를 선택합니다.
- 5. 확인 표시가 나타나면, 삭제를 선택하여 룸을 삭제할지 확인하고, 삭제하지 않으려면 취소를 선택 합니다.

# <span id="page-31-0"></span>설정

Wickr 클라이언트의 설정 섹션에서 계정 설정을 수정하고, 연락처를 관리하고, 클라이언트 설정을 관 리하고, 친구를 추천하고, 지원 리소스에 액세스하고, 업데이트를 확인할 수 있습니다.

주제

- [계정](#page-31-1)
- [연락처](#page-32-0)
- [설정](#page-32-1)
- [친구에게 추천하기](#page-32-2)
- [지원](#page-33-0)
- [입력 표시기](#page-33-1)
- [업데이트 확인](#page-34-0)
- [현재 버전 보기](#page-34-1)
- [ATAK용 Wickr 플러그인 설치 및 페어링](#page-35-0)
- [마크다운 \(프리뷰\)](#page-41-0)

### <span id="page-31-1"></span>계정

다음 단계를 완료하여 Wickr 클라이언트의 계정 섹션에 액세스하여 아바타를 업데이트하고, 전화번호 를 추가하고, 비밀번호를 변경하고, 상태 표시를 선택할 수 있습니다.

1. Wickr 클라이언트에 로그인합니다. 자세한 내용은 [Wickr 클라이언트에 로그인을](#page-6-0) 참조하세요.

#### 2. 탐색 창에서

 $\equiv$ 

선택한 후, 내 계정을 선택합니다.

- 3. 다음 옵션 중 하나를 선택합니다:
	- 아바타 이미지 업데이트 다른 사용자가 볼 수 있는 아바타 이미지를 업데이트합니다.
	- 전화번호 추가 전화번호를추가합니다.
	- 비밀번호 변경 비밀번호를 변경합니다.
	- 내 상태 표시 토글을 활성화하여 다른 Wickr 사용자에게 내 상태를 표시합니다.

를

### <span id="page-32-0"></span>연락처

Wickr 클라이언트에서 최근 연락처를 보려면 다음 단계를 완료합니다.

- 1. Wickr 클라이언트에 로그인합니다. 자세한 내용은 [Wickr 클라이언트에 로그인을](#page-6-0) 참조하세요.
- 2. 탐색 창에서

#### ᄐ

선택한 후 연락처를 선택합니다.

3. 나타난 연락처 창에서 키워드를 입력하여 최근 연락처를 검색하거나 네트워크 디렉터리를 검색합 니다.

### <span id="page-32-1"></span>설정

다음 단계를 완료하여 알림, 개인 정보 보호, 통화, 장치, 연결 및 모양을 관리할 수 있는 Wickr 클라이 언트의 설정 섹션에 액세스하십시오.

- 1. Wickr 클라이언트에 로그인합니다. 자세한 내용은 [Wickr 클라이언트에 로그인을](#page-6-0) 참조하세요.
- 2. 탐색 창에서

#### ⋿

선택한 다음, 설정을 선택합니다.

- 3. 다음 옵션 중 하나를 선택합니다:
	- 알림 다양한 메시지 유형에 대한 알림을 관리합니다.
	- 개인 정보 보호 및 안전 메시지 개인 정보 설정을 관리합니다.
	- 통화 TCP 통화 및 오디오 알림을 관리합니다.
	- 장치 관리 Wickr 클라이언트에 사용하도록 설정된 장치를 관리합니다.
	- 연결 Wickr 오픈 액세스를 관리합니다.
	- 모양 Wickr 클라이언트의 모양을 관리합니다.

### <span id="page-32-2"></span>친구에게 추천하기

다음 단계를 완료하여 친구를 Wickr를 사용하도록 초대합니다.

1. Wickr 클라이언트에 로그인합니다. 자세한 내용은 [Wickr 클라이언트에 로그인을](#page-6-0) 참조하세요.

를

를

를

2. 탐색 창에서

=

선택한 다음, 친구에게 추천하기를 선택합니다.

3. 나타나는 메일로 누군가 초대 창에서 친구의 이메일 주소를 입력하고 초대를 선택합니다.

### <span id="page-33-0"></span>지원

Wickr 클라이언트에서 사용할 수 있는 지원 옵션 및 리소스를 보려면 다음 단계를 완료하세요.

- 1. Wickr 클라이언트에 로그인합니다. 자세한 내용은 [Wickr 클라이언트에 로그인을](#page-6-0) 참조하세요.
- 2. 탐색 창에서 해당하는

#### ⋿

선택한 다음에 지원을 선택합니다.

Wickr에 사용할 수 있는 여러 지원 옵션 및 리소스가 지원 페이지에 표시됩니다.

#### <span id="page-33-1"></span>입력 표시기

입력 표시기는 메시지를 입력할 때 사용자가 보고 공유할 수 있는 유용한 도구입니다. 이러한 표시기는 언제든지 활성화하거나 비활성화할 수 있으며 입력 중인 사용자의 이름을 보여주는 텍스트 기반 알림 으로 표시됩니다. 여러 사용자가 동시에 입력하는 경우 대화를 더 쉽게 추적할 수 있도록 알림에 "여러 사용자가 입력 중"이라고 표시됩니다.

**a** Note

입력 표시기는 사용자가 동일한 도메인의 환경 내에 있을 때 지원됩니다.

입력 표시기를 활성화하고 비활성화하려면 다음 단계를 완료합니다.

- 1. Wickr 클라이언트에 로그인합니다. 자세한 내용은 [Wickr 클라이언트에 로그인을](#page-6-0) 참조하세요.
- 2. 탐색 창에서

#### ⋿

선택한 다음, 설정을 선택합니다.

3. 표시되는 설정 패널에서 개인 정보 및 안전을 선택합니다.

을

을

를

개인 정보 및 안전 페이지에는 입력 표시기 활성화 및 입력 표시기 기능을 활성화 또는 비활성화하 는 옵션이 표시됩니다.

입력 표시기가 비활성화되면 사용자는 입력 표시기 알림을 보내거나 받지 않습니다.

### <span id="page-34-0"></span>업데이트 확인

Wickr 클라이언트에 대한 업데이트를 확인하려면 다음 단계를 완료합니다.

- 1. Wickr 클라이언트에 로그인합니다. 자세한 내용은 [Wickr 클라이언트에 로그인을](#page-6-0) 참조하세요.
- 2. 탐색 창에서

#### $\equiv$

선택한 후 업데이트 확인을 선택합니다.

표시되는 프롬프트는 최신 버전인지 또는 Wickr 클라이언트의 새 버전을 사용할 수 있는지 확인합 니다. 새 버전을 사용할 수 있는 경우 지시에 따라 다운로드하여 설치하십시오.

### <span id="page-34-1"></span>현재 버전 보기

Wickr 클라이언트의 현재 버전을 보려면 다음 단계를 완료합니다.

- 1. Wickr 클라이언트에 로그인합니다. 자세한 내용은 [Wickr 클라이언트에 로그인을](#page-6-0) 참조하세요.
- 2. 탐색 창에서

#### ⋿

선택합니다.

다음 예와 같이 탐색 창 하단에는 설치한 Wickr 클라이언트의 현재 버전이 표시됩니다.

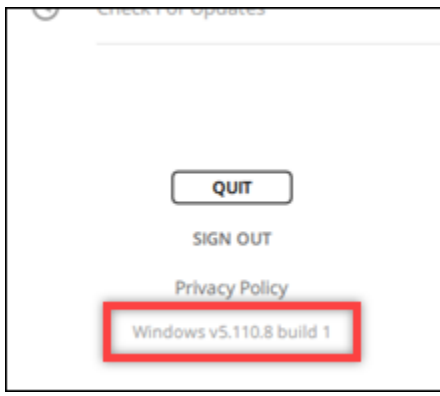

### <span id="page-35-0"></span>ATAK용 Wickr 플러그인 설치 및 페어링

Android 팀 인식 키트(ATAK)는 임무 계획, 실행 및 사고 대응을 위한 상황 인식 기능이 필요한 미군, 주 및 정부 기관에서 사용하는 Android 솔루션입니다. ATAK에는 개발자가 기능을 추가할 수 있는 플러그 인 아키텍처가 있습니다. 이를 통해 사용자는 진행 중인 이벤트에 대한 실시간 상황 인식과 함께 GPS 및 지리공간 지도 데이터를 사용하여 탐색할 수 있습니다. 이 문서에서는 Android 디바이스에 ATAK 용 Wickr 플러그인을 설치하고 이를 Wickr 클라이언트와 페어링하는 방법을 보여줍니다. 이렇게 하면 ATAK 애플리케이션을 종료하지 않고도 Wickr에서 메시지를 보내고 협업할 수 있습니다.

주제

- [ATAK용 플러그인을 설치](#page-35-1)
- [ATAK와 Wickr를 페어링하십시오.](#page-37-0)

### <span id="page-35-1"></span>ATAK용 플러그인을 설치

안드로이드 디바이스에 ATAK용 Wickr 플러그인을 설치하려면 다음 절차를 완료하십시오.

 $($   $\Box$ 

- 1. 구글 플레이 스토어로 이동하여 ATAK용 Wickr 플러그인을 설치하세요.
- 2. 안드로이드 디바이스에서 ATAK 애플리케이션을 엽니다.
- 3. ATAK 애플리케이션에서 화면 오른쪽 상단의 메뉴 아이콘

을 선택하고 플러그인을 선택합니다.

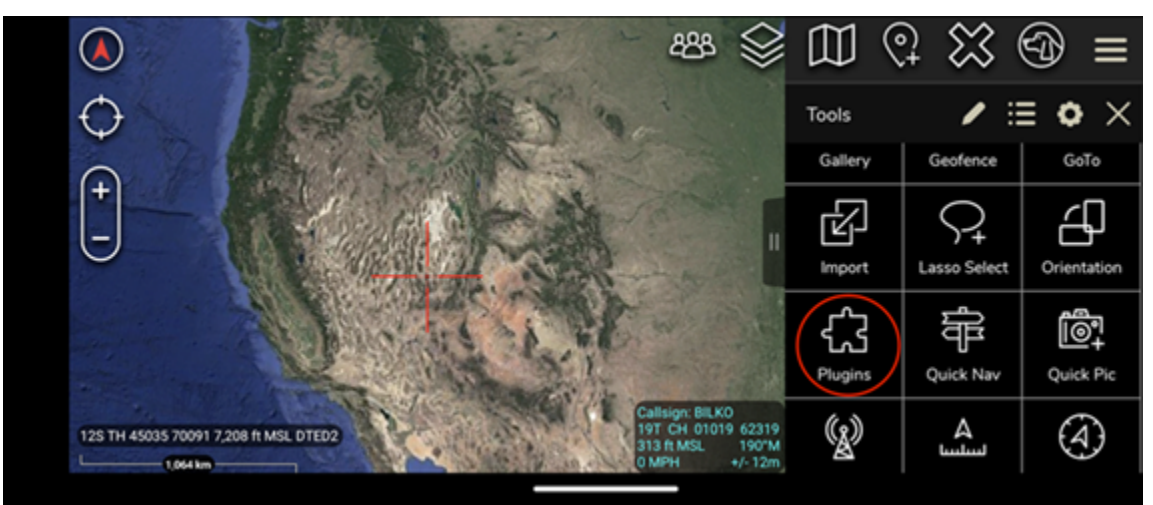

4. 가져오기를 선택합니다.

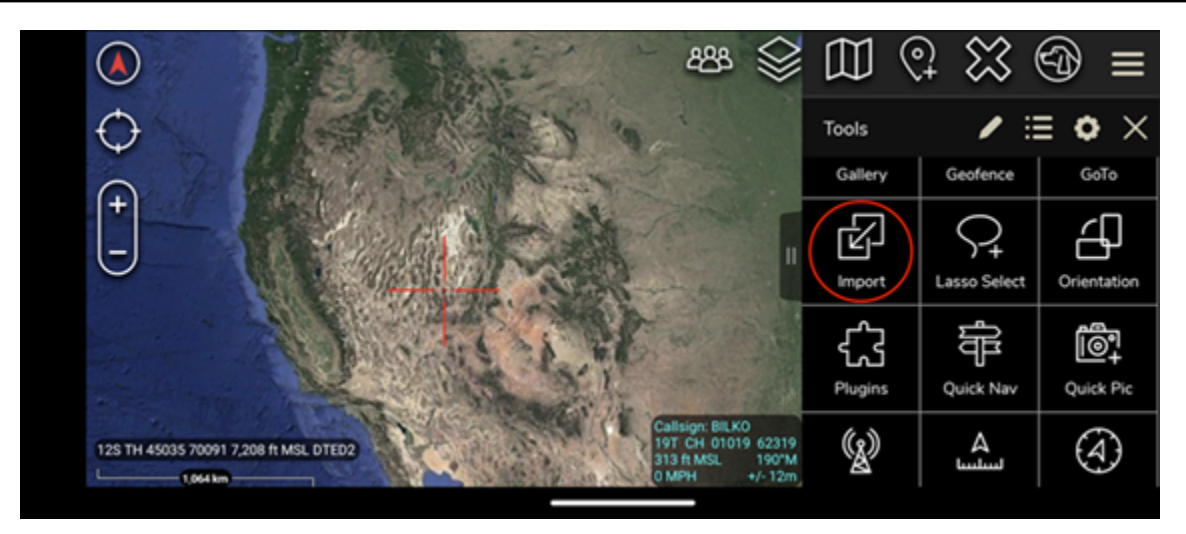

5. 가져오기 유형 선택 팝업에서 로컬 SD를 선택하고 ATAK 파일용 Wickr 플러그인을 저장한 위치로 이동합니다. .apk

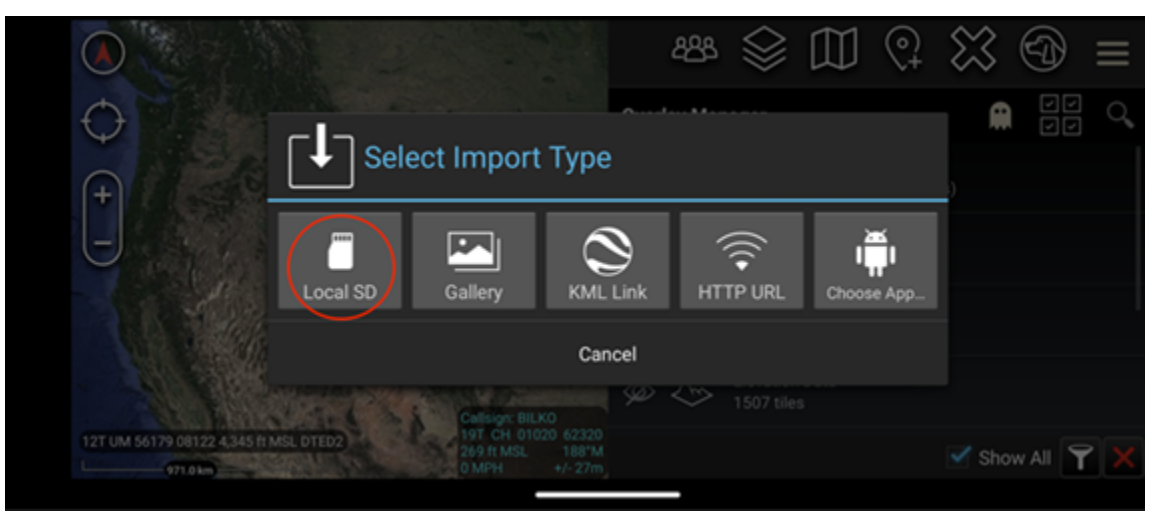

6. 플러그인 파일을 선택하고 표시에 따라 설치합니다.

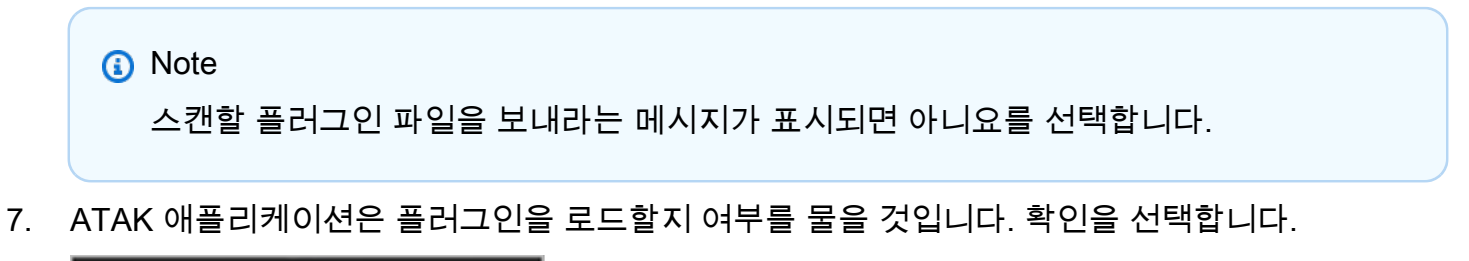

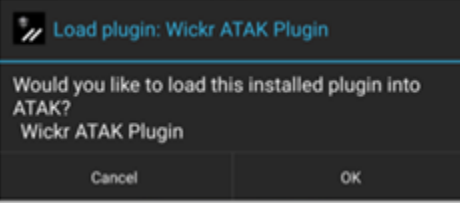

이제 ATAK용 Wickr 플러그인이 설치되었습니다. 다음 [ATAK와 Wickr를 페어링하십시오.](#page-37-0) 섹션을 계속 진행하여 프로세스를 완료하십시오.

<span id="page-37-0"></span>ATAK와 Wickr를 페어링하십시오.

ATAK용 Wickr 플러그인을 성공적으로 설치한 후 다음 절차를 완료하여 ATAK 응용 프로그램을 Wickr 와 페어링하십시오.

1. ATAK 애플리케이션에서, 화면 오른쪽 상단의 메뉴 아이

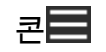

을 선택하고 Wickr 플러그인을 선택합니다.

2. Wicker 페어링을 선택합니다.

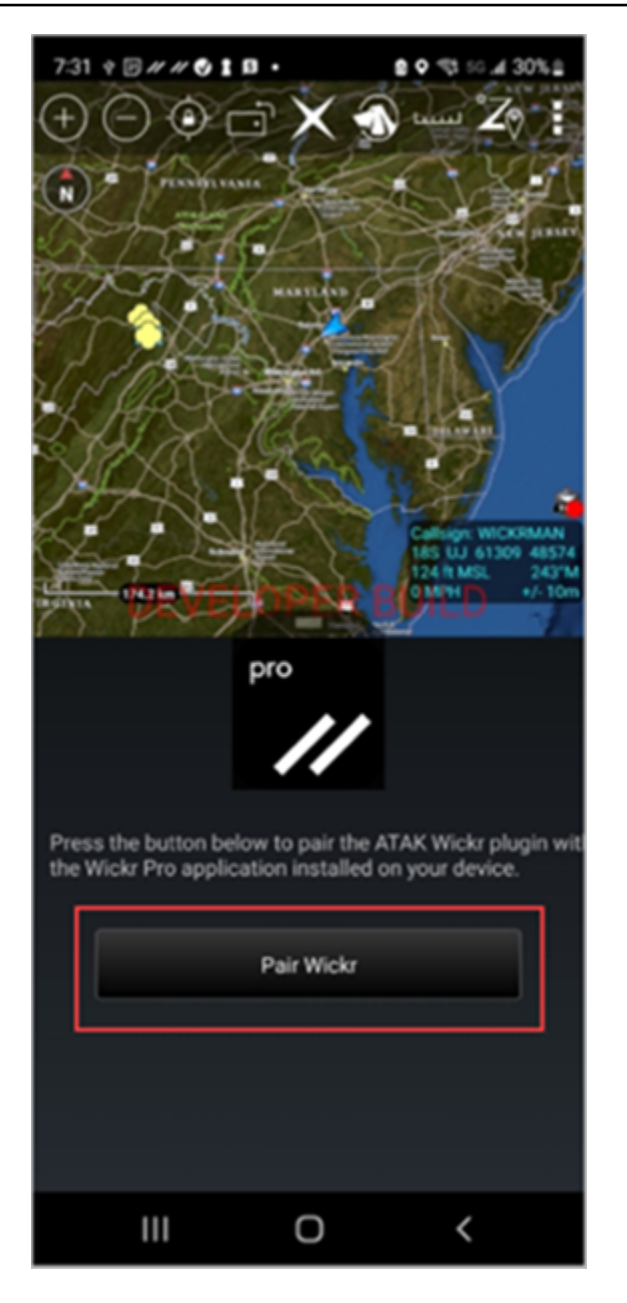

ATAK용 Wickr 플러그인의 권한을 검토하라는 알림 메시지가 나타납니다. 알림 메시지가 나타나 지 않으면, Wickr 클라이언트를 열고 설정으로 이동한 다음 연결된 앱으로 이동합니다. 다음 예제 와 같이 화면의 Pending 섹션에 플러그인이 표시되어야 합니다.

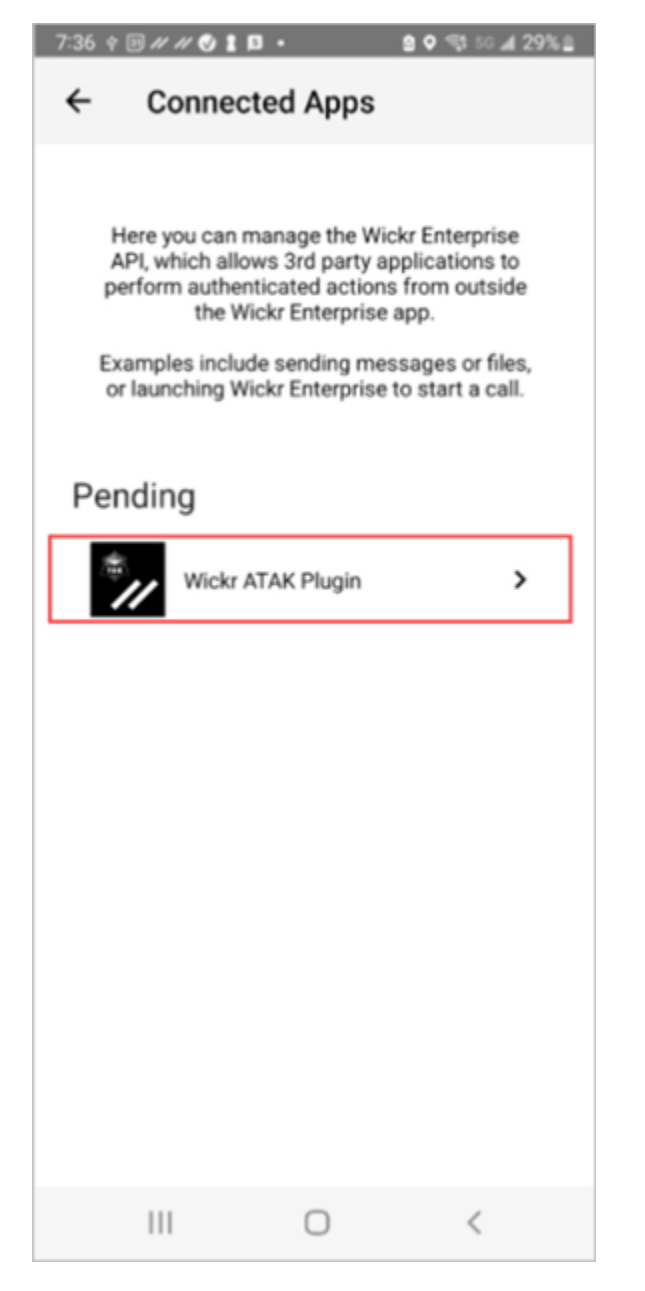

3. 승인을 선택하여 페어링하십시오.

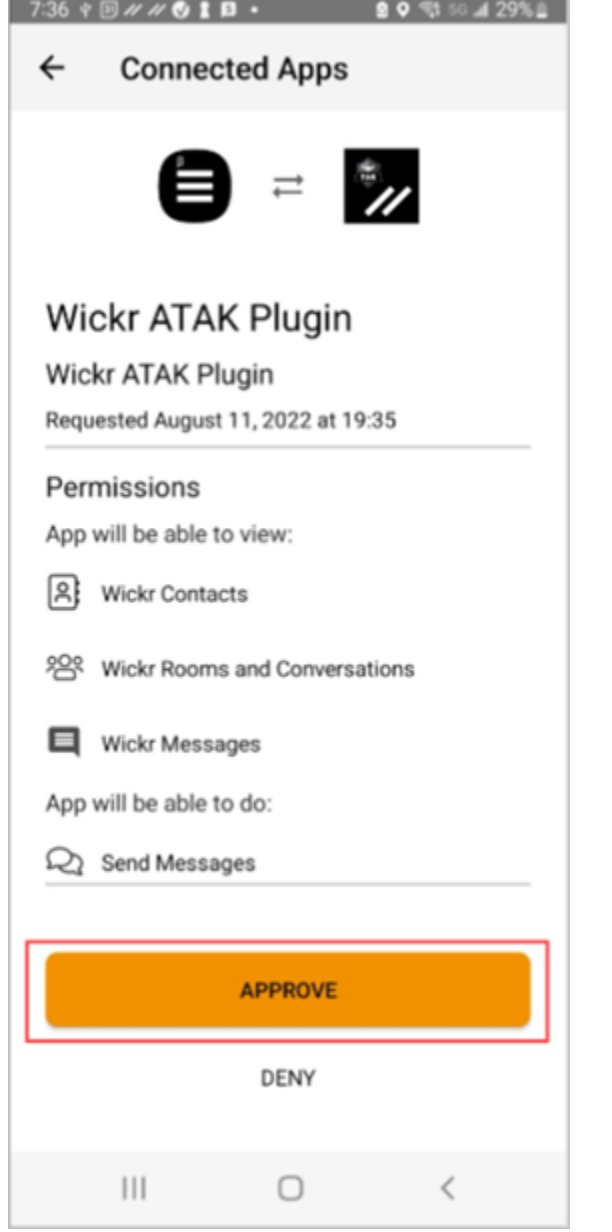

4. Wickr ATAK 플러그인 열기 버튼을 선택하여 ATAK 애플리케이션으로 돌아가십시오.

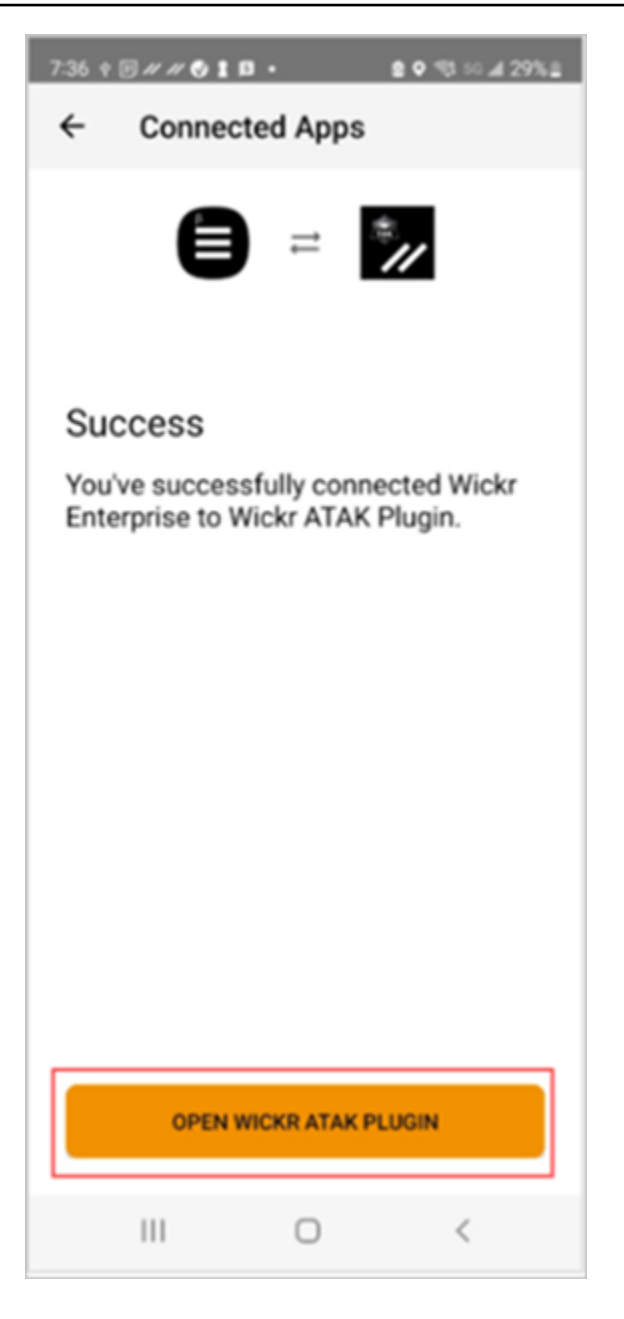

이제 ATAK 플러그인과 Wickr가 성공적으로 페어링되었으며 ATAK 애플리케이션을 종료하지 않 고도 플러그인을 사용하여 Wickr를 사용하여 메시지를 보내고 협업할 수 있습니다.

# <span id="page-41-0"></span>마크다운 (프리뷰)

Wickr는 마크다운을 프리뷰 기능으로 출시했습니다. 마크다운은 일반 텍스트의 형식을 지정하는 데 사 용되는 간단한 마크업 언어입니다. 마크다운을 사용하면 메시지의 가독성과 세부 정보를 개선하는 데 도움이 될 수 있습니다.

메시지 필드 내에서 WYSIWYG (What You See Is What You Get) 서식 도구 모음을 직접 사용하거나 마크다운을 사용하여 굵은 텍스트, 기울임꼴, 목록 등의 옵션을 추가할 수 있습니다.

서식 도구 모음

서식 도구 모음을 사용하려면 텍스트 서식을 지정하는 Aa 아이콘을 클릭하거나 형식을 지정하려는 텍 스트를 강조 표시하고 원하는 옵션을 선택합니다. 동일한 텍스트에 다른 서식 옵션을 추가하고 메시지 를 보내기 전에 최종 메시지를 미리 볼 수 있습니다.

#### 마크다운 구문

마크다운 구문 요소를 사용하여 메시지 형식을 지정할 수 있습니다.

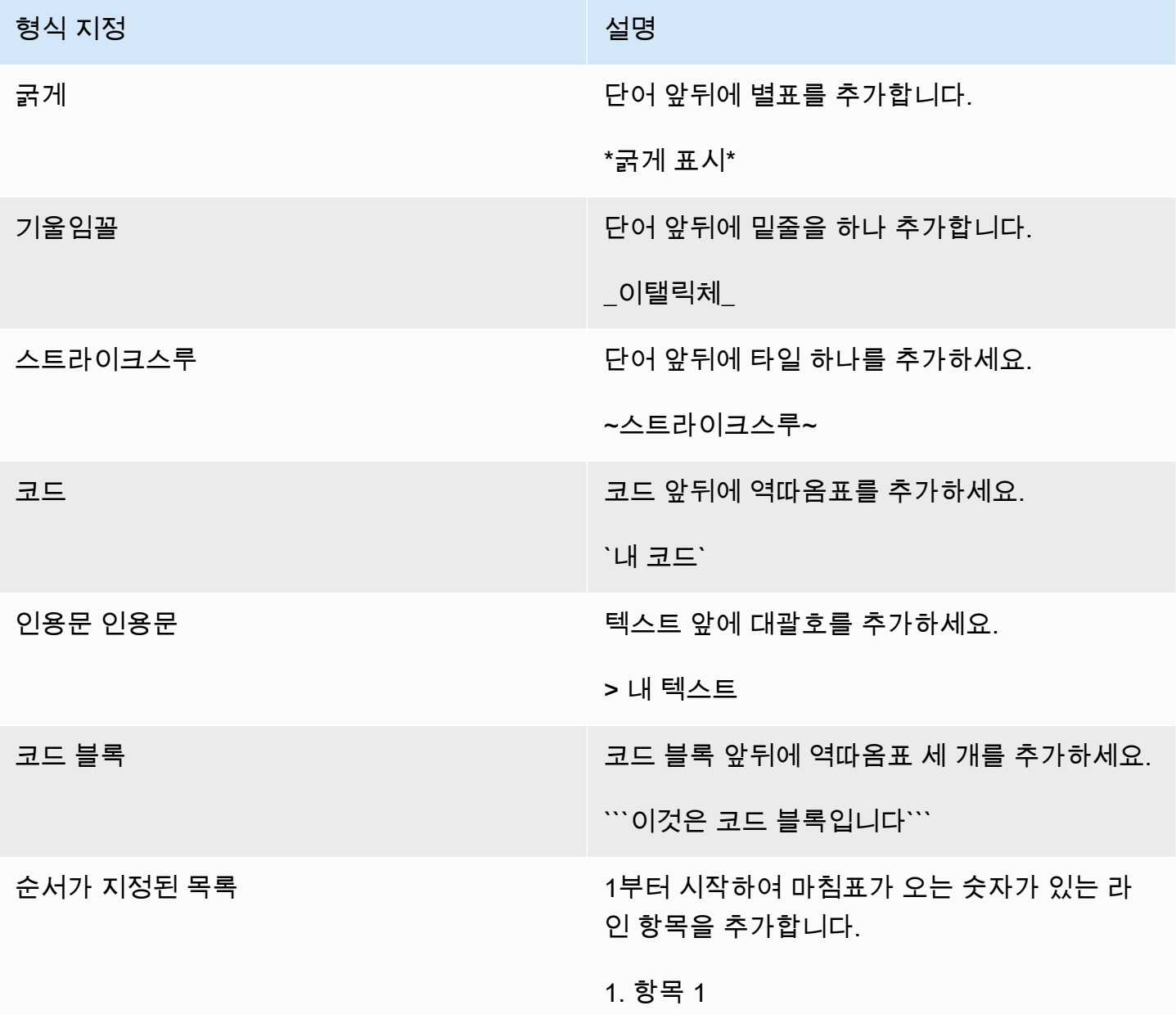

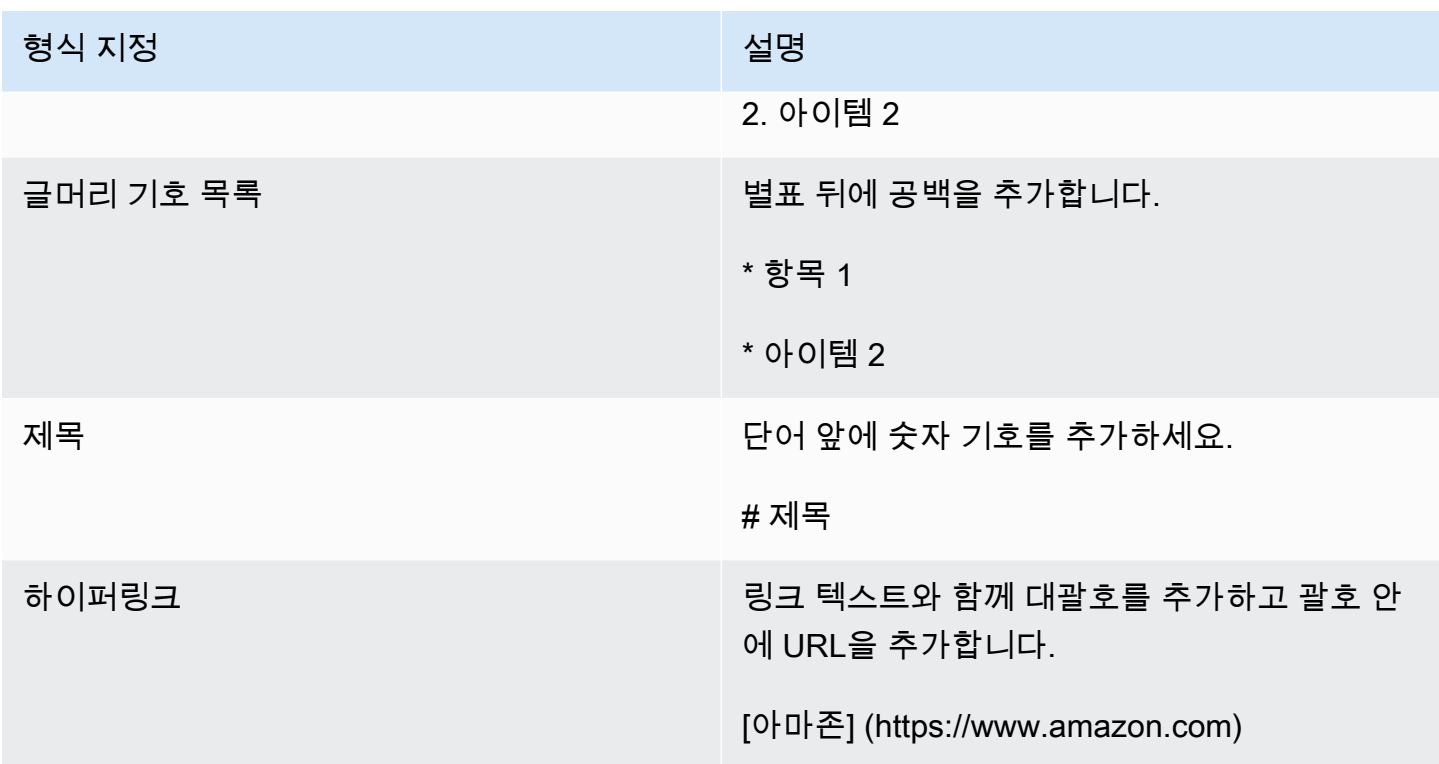

마크다운은 기본적으로 활성화되어 있습니다. 비활성화하려면 다음 절차를 완료하십시오.

데스크톱에서:

- 1. Wickr 클라이언트에 로그인합니다. 자세한 내용은 [Wickr 클라이언트에 로그인을](#page-6-0) 참조하십시오.
- 2. 탐색 창에서 메뉴 아이콘

 $($   $\Box$ 

을 선택한 다음 설정을 선택합니다.

- 3. 모양을 선택합니다.
- 4. 표시되는 모양 패널에서 새 사용자 경험 미리 보기 섹션의 토글을 끄고 비활성화합니다.

#### 모바일:

1. Wickr 클라이언트에 로그인합니다. 자세한 내용은 [Wickr 클라이언트에 로그인을](#page-6-0) 참조하십시오.

 $($   $\Box$ 

2. 탐색 창에서 메뉴 아이콘

을 선택한 다음 설정을 선택합니다.

3. 모양을 선택합니다.

4. 표시되는 모양 패널에서 리치 텍스트 편집기 미리 보기 섹션의 토글을 끄고 비활성화합니다.

# <span id="page-45-0"></span>데이터 보존

AWS Wickr 데이터 보존은 네트워크의 모든 대화를 유지할 수 있습니다. 여기에는 네트워크 내(내부) 구성원과 네트워크가 페더레이션된 다른 팀(외부)과의 그룹 또는 룸 내 대화와 다이렉트 메시지 및 대 화가 포함됩니다. 데이터 보존은 데이터 보존을 선택한 AWS Wickr Premium 플랜 고객 및 엔터프라이 즈 고객만 사용할 수 있습니다. Premium 플랜에 대한 자세한 내용은 [Wickr 요금 책정](https://aws.amazon.com/wickr/pricing/)을 참조하십시오.

네트워크 관리자가 네트워크에 대한 데이터 보존을 활성화하면, 네트워크에서 공유하는 모든 메시지 와 파일은 조직의 규정 준수 정책에 따라 보관됩니다. 이 새 설정을 알려주는 데이터 보존 켜짐 창이 나 타납니다.

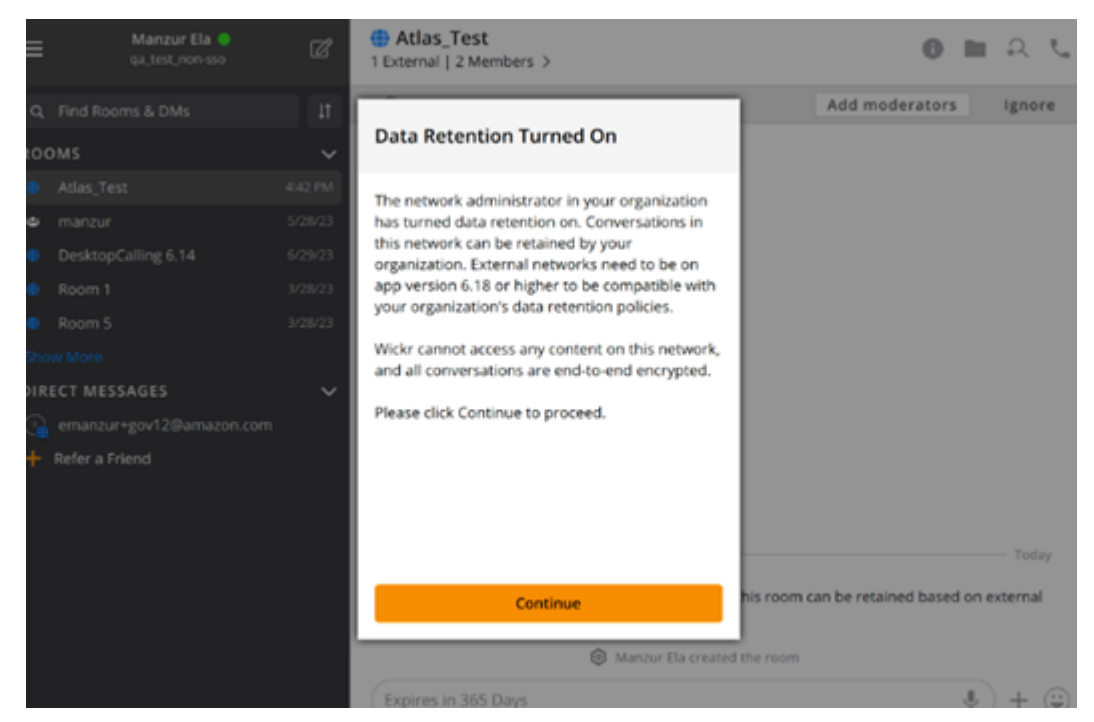

또한 다른 네트워크의 구성원(외부 구성원)이 있는 다이렉트 메시지, 방 또는 그룹에도 일회용 제어 메 시지가 표시됩니다. 제어 메시지는 대화의 모든 메시지를 외부 조직의 데이터 보존 정책에 따라 유지할 수 있음을 나타냅니다. 이는 네트워크의 데이터 보존 정책 상태를 드러내거나 나타내지 않습니다.

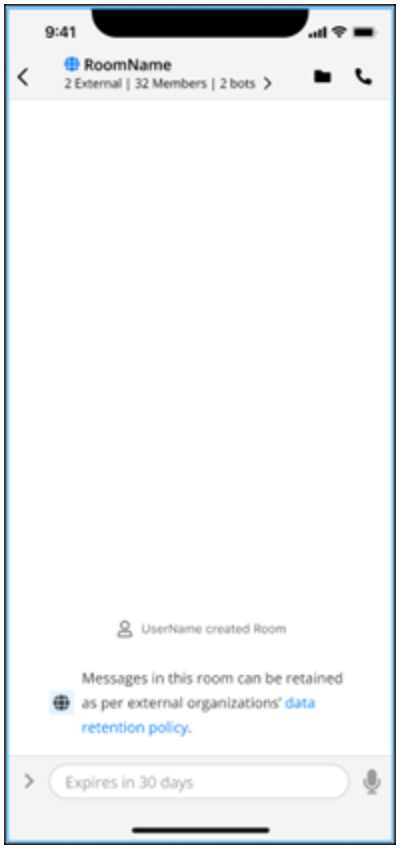

# <span id="page-47-0"></span>게스트 사용자

Wickr 게스트 사용자 기능을 사용하면 개별 게스트 사용자가 Wickr 클라이언트에 로그인하여 Wickr 네 트워크 사용자와 협업할 수 있습니다.

#### **A** Important

Wickr 네트워크를 위해 게스트 사용자 기능을 활성화해야 합니다. 게스트 사용자로서 Wickr 네 트워크에 등록된 사용자와 통신하는 데 문제가 있는 경우, Wickr 네트워크를 위하여 게스트 사 용자 기능이 활성화되지 않을 수 있습니다. Wickr 네트워크에 등록된 사용자는 Wickr 관리자에 게 문의하여 게스트 사용자 기능이 활성화되어 있는지 확인해야 합니다. Wickr 관리자는 Wickr 관리 설명서에서 [게스트 사용자를](https://docs.aws.amazon.com/wickr/latest/adminguide/guest-users.html) 볼 수 있습니다.

#### 주제

- [게스트 사용자 계정 제한 사항](#page-47-1)
- [게스트 계정에 가입](#page-48-0)
- [게스트 사용자 계정 닫기](#page-52-0)
- [사용자 신고하기](#page-52-1)

### <span id="page-47-1"></span>게스트 사용자 계정 제한 사항

다음 제한 사항이 게스트 사용자 계정에 적용됩니다.

• 게스트 사용자는 Wickr 네트워크 사용자와 통신을 시작할 수 없습니다. Wickr 네트워크 사용자는 게 스트 사용자와 통신을 시작하고 게스트 사용자를 다이렉트 메시지, 룸 또는 그룹에 추가하여 안전한 대화를 시작할 수 있습니다. 게스트 사용자는 등록된 이메일 주소를 공유하여 Wickr 네트워크 사용 자에게 Wickr에서 게스트를 찾는 방법을 알릴 수 있습니다.

**a** Note

Wickr 네트워크 사용자는 다이렉트 메시지를 작성하거나, 룸을 만들거나, 그룹 메시지를 보 낼 때 게스트 사용자를 찾을 수 있습니다. [다이렉트 메시지 작성](#page-13-1), [룸 생성](#page-26-1) 또는 [그룹 메시지](#page-26-1)의 대화 상자에서 네트워크 및 게스트 사용자를 검색할 수 있습니다.

- 게스트 사용자는 룸 또는 그룹을 생성할 수 없습니다. Wickr 네트워크 사용자는 룸 또는 그룹을 만들 고 다른 Wickr 네트워크의 손님과 외부 사용자를 추가할 수 있습니다 (페더레이션이 활성화된 경우). 그런 다음, 게스트 사용자는 룸 또는 그룹에서 메시지를 보내고, 구성원을 확인하고, 다이렉트 메시 지를 시작할 수 있습니다.
- 게스트 사용자는 Wickr 룸 및 그룹의 진행자가 되거나 구성원을 추가할 수 없습니다.
- 게스트 사용자는 게스트 사용자가 네트워크 사용자와 같은 룸에 있는 경우에만 서로 통신할 수 있습 니다.
- 게스트 사용자는 네트워크 사용자가 지난 90일 이내에 게스트와 통신한 경우에만 Wickr 네트워크에 서 계속 통신할 수 있습니다.
- 게스트 사용자의 메시지 만료 설정은 최대 30일로 제한됩니다. 자세한 내용은 [메시지 만료 및 레코닝](https://docs.aws.amazon.com/wickr/latest/userguide/message-timers.html)  [타이머 설정을](https://docs.aws.amazon.com/wickr/latest/userguide/message-timers.html) 참조하십시오.

# <span id="page-48-0"></span>게스트 계정에 가입

Wickr에 게스트 사용자로 가입하려면 다음 절차를 완료하세요.

- 1. 클라이언트 다운로드 및 설치 자세한 내용은 [Wickr 클라이언트 다운로드 및 설치](#page-5-2)를 참조하십시오.
- 2. Wickr 클라이언트를 엽니다.
- 3. 로그인 화면 하단에서 계정이 없으신가요?를 선택합니다. 가입.

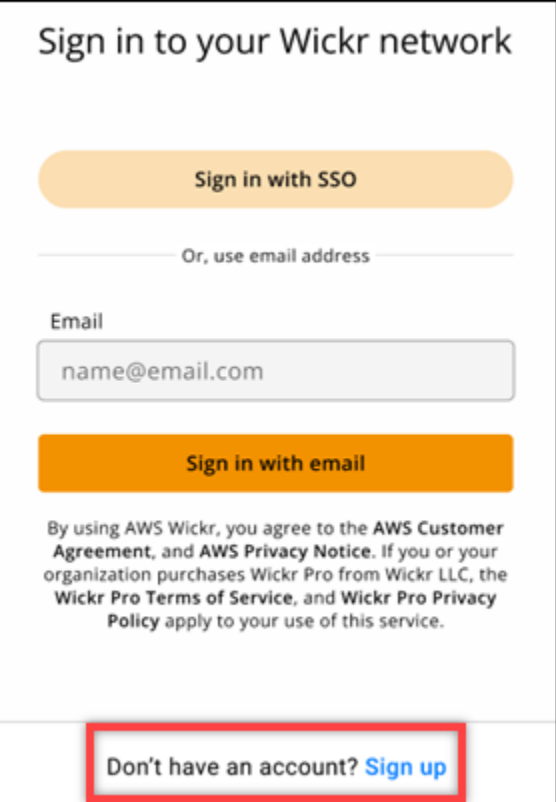

4. Wickr 시작하기 페이지에서 개인 게스트 계정 생성을 선택합니다.

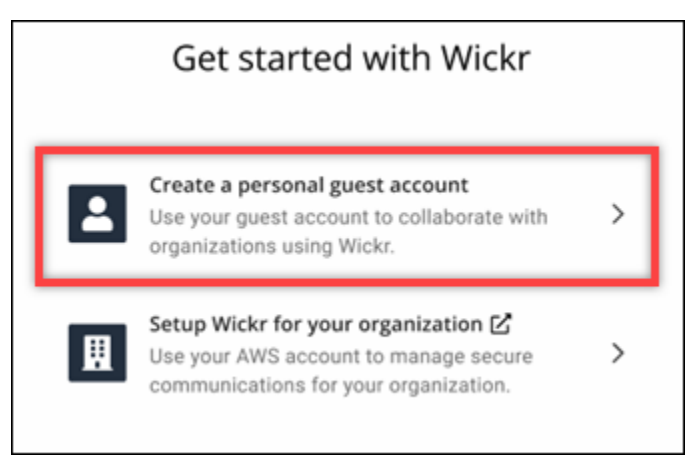

- 5. 새 계정으로 가입 페이지에서 이름, 성, 이메일 주소, 암호를 입력합니다.
- 6. 가입을 선택합니다.

로그인하면 Wickr에서 확인 이메일을 보내드립니다. 이 절차의 다음 단계를 계속 진행할 수 있습 니다. 하지만 확인 이메일이 수신함에 도착하는 데 최대 30분이 소요될 수 있습니다. 최소 30분이 경과할 때까지 새 링크 보내기를 선택하지 마세요. 확인 이메일을 기다리는 동안 Wickr 클라이언 트를 열어 두십시오.

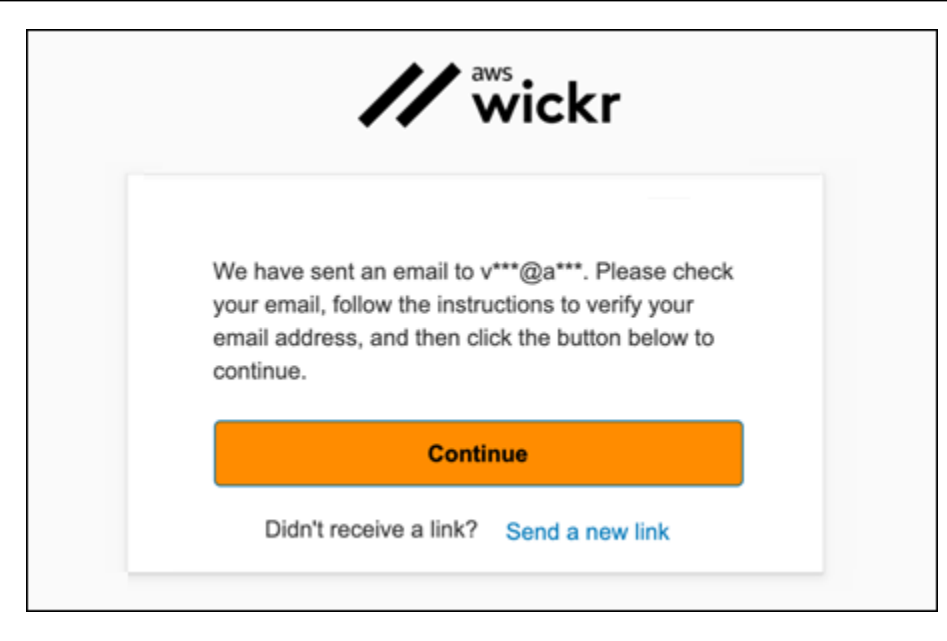

7. Wickr 확인 이메일에서 이메일 확인을 선택합니다.

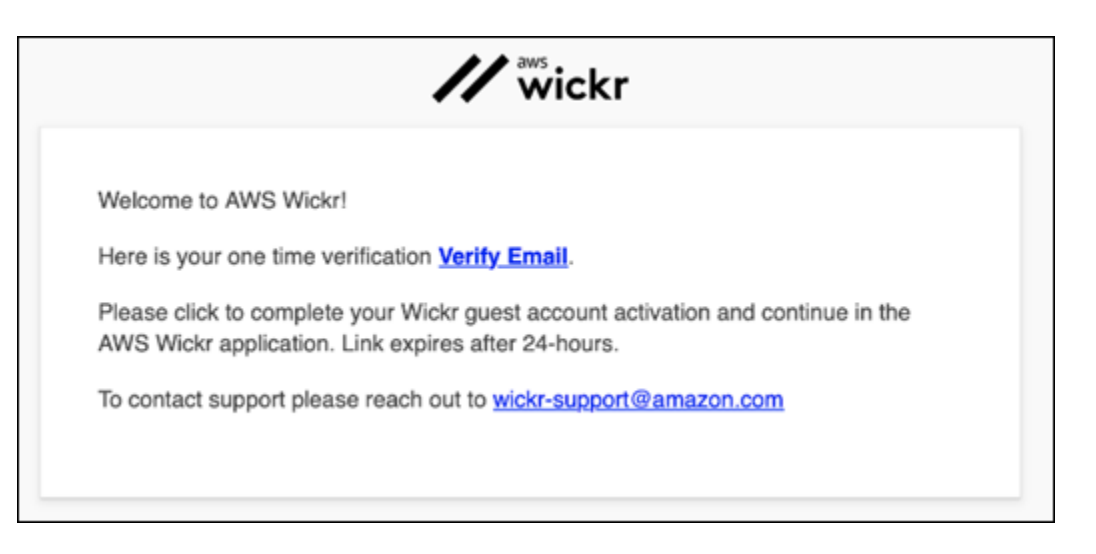

- 8. 계속을 선택하고 Wickr 클라이언트에 로그인합니다.
- 9. Wickr 클라이언트는 마스터 복구 키(MRK)를 표시합니다. 사용자는 MRK를 사용하여 현재 사용 중 인 디바이스가 아닌 다른 디바이스에서 Wickr에 가입 서명을 할 수 있습니다. MRK를 안전한 위치 에 저장하고 다음을 선택합니다.

#### **a** Note

다음 예에서는 마스터 복구 키가 흐리게 표시됩니다.

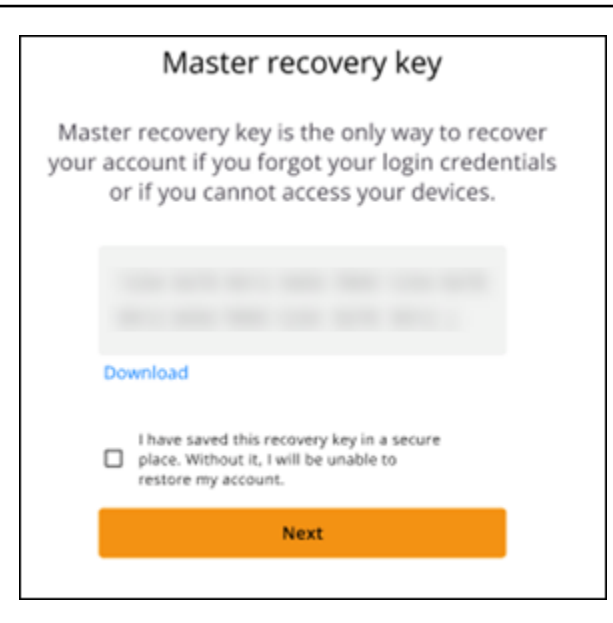

이제 Wickr 클라이언트에 로그인해야 합니다. Wickrbot으로부터 게스트 계정 제한을 보여주는 메 시지를 받게 됩니다.

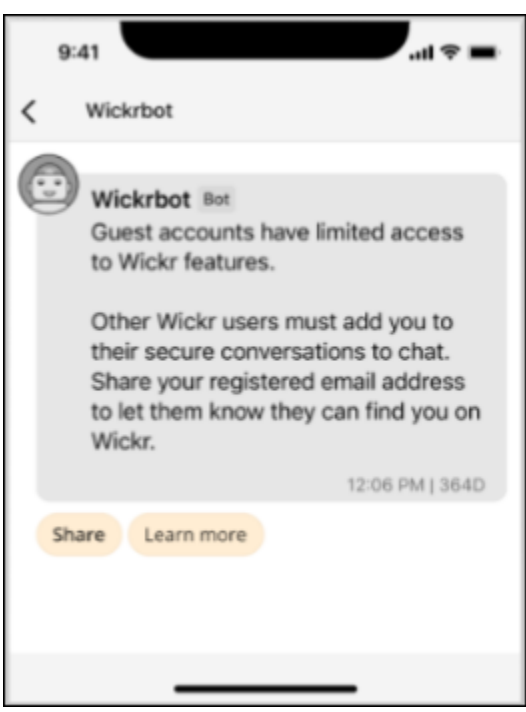

이제 Wickr 네트워크 사용자가 당신을 대화에 추가할 수 있습니다. 하지만 Wickr 네트워크에서 게 스트 사용자 액세스를 활성화해야 합니다. Wickr 네트워크에서 다른 Wickr 사용자와 통신하는 데 문제가 있는 경우 해당 사용자는 Wickr 관리자에게 문의하여 문제를 해결해야 합니다.

#### **a** Note

게스트 사용자인 경우 네트워크를 만들어 Wickr 네트워크 사용자가 될 수 있습니다. 자세한 내 용은 AWS Wickr 관리 설명서에서 [AWS Wickr 시작하기를](https://docs.aws.amazon.com/wickr/latest/adminguide/getting-started.html) 참조하세요.

# <span id="page-52-0"></span>게스트 사용자 계정 닫기

게스트 사용자 계정을 닫으려면 다음 절차를 완료하세요.

- 1. Wickr 클라이언트에 로그인합니다. 자세한 내용은 [Wickr 클라이언트에 로그인을](#page-6-0) 참조하세요.
- 2. 탐색 창에서 메뉴 아이콘

#### $($   $\Box$   $)$

을 선택한 다음 지원을 선택합니다.

- 3. 계정 닫기를 선택합니다.
- 4. 표시된 연락처 세부 정보 창에서 다음 옵션 중 하나를 선택합니다(선택 사항).
	- 중요한 기능이 누락되었습니다
	- Wickr를 더욱 잘 사용하기 위한 도움이 필요합니다
	- 제품 품질이 만족스럽지 않습니다
	- 개인 정보 보호/보안 문제가 있습니다
	- 기타
- 5. 계속을 선택합니다.
- 6. 표시된 사용자 계정 닫기 창에서 계정 닫기를 선택합니다.
- 7. 표시된 다음 사용자 계정 닫기 창에서 텍스트 필드에 암호를 입력합니다.
- 8. 로그인을 선택합니다.
- 9. 팝업 창에서 계정 닫기를 선택합니다.

### <span id="page-52-1"></span>사용자 신고하기

[서비스 약관](https://wickr.com/terms/)을 위반하는 행위를 발견하면 신고해 주시기 바랍니다.

사용자를 신고하려면 다음 절차를 완료하세요.

1. Wickr 클라이언트에 로그인합니다. 자세한 내용은 [Wickr 클라이언트에 로그인을](#page-6-0) 참조하세요.

- 2. 탐색 창에서 신고하려는 사용자의 이름을 찾아 선택합니다.
- 3. 연락처 세부 정보를 보려면 메시지 창에서 정보 아이콘

### $\overline{\mathcal{O}}$  ) and  $\overline{\mathcal{O}}$  and  $\overline{\mathcal{O}}$  and  $\overline{\mathcal{O}}$  and  $\overline{\mathcal{O}}$  and  $\overline{\mathcal{O}}$  and  $\overline{\mathcal{O}}$  and  $\overline{\mathcal{O}}$  and  $\overline{\mathcal{O}}$  and  $\overline{\mathcal{O}}$  and  $\overline{\mathcal{O}}$  and  $\overline{\mathcal{O}}$  and  $\overline{\mathcal{O}}$  and  $\overline{\mathcal{O}}$

을 선택합니다.

- 4. 연락처 세부 정보 창에서 신고를 선택하여 사용자를 신고합니다.
- 5. 신고하는 이유는 무엇입니까? 창에서 다음 옵션 중 하나를 선택합니다.
	- 스팸/사기
	- 아동 착취/학대
	- 괴롭힘/따돌림/위협
	- 다른 사람으로 가장
	- 기타
- 6. 새 메시지 창에서 [Wickr Abuse](mailto:wickr-abuse@amazon.com)에 이메일을 보내 사용자 신고 요청에 대한 추가 정보를 제공할 수 있습니다.

# <span id="page-54-0"></span>장치 동기화

원래 장치의 기존 데이터를 새 장치에 동기화할 수 있습니다.

#### **a** Note

두 장치를 모두 사용할 수 있고 이미 Wickr 계정이 있어야 하며 원래 장치에 AWS Wickr 앱이 설치되어 있어야 합니다.

QR 코드를 사용하여 장치를 동기화하려면 다음 절차를 완료하세요.

#### **a** Note

QR 코드를 사용하여 동기화하려면 원래 장치에 카메라가 있어야 합니다.

- 1. 새 장치에서 Wickr 클라이언트에 로그인합니다.
- 2. 계정 및 메시지 이전 페이지에서 QR 코드 스캔을 선택합니다.

QR 코드 페이지가 표시됩니다.

- 3. 원래 장치에서 Wickr 앱을 엽니다.
- 4. 알림 창에서 승인을 선택합니다.
- 5. 새 장치의 QR 코드를 원래 장치의 카메라 앞에 대십시오.

Wickr 앱이 기존 데이터를 새 장치와 자동으로 동기화하기 시작합니다.

6. 동기화가 완료되면 새 장치에 AWS Wickr에 오신 것을 환영합니다 창이 표시됩니다.

코드를 수동으로 입력하여 장치를 동기화하려면 다음 절차를 완료하세요.

- 1. 새 장치에서 Wickr 클라이언트에 로그인합니다.
- 2. 계정 및 메시지 이전 페이지에서 코드 입력을 선택합니다.

코드가 있는 창이 나타납니다.

- 3. 원래 장치에서 Wickr 앱을 엽니다.
- 4. 알림 창에서 승인을 선택합니다.

5. 수동으로 코드 입력 페이지에서 새 장치에 표시된 코드의 처음 6자를 입력합니다. 코드가 일치하 는지 확인한 다음 계속을 선택합니다.

Wickr 앱이 기존 데이터를 새 장치와 자동으로 동기화하기 시작합니다. 6. 동기화가 완료되면 새 장치에 AWS Wickr에 오신 것을 환영합니다 창이 표시됩니다.

# <span id="page-56-0"></span>문서 이력

다음 표에서는 Wickr에 대한 문서 릴리스를 소개합니다.

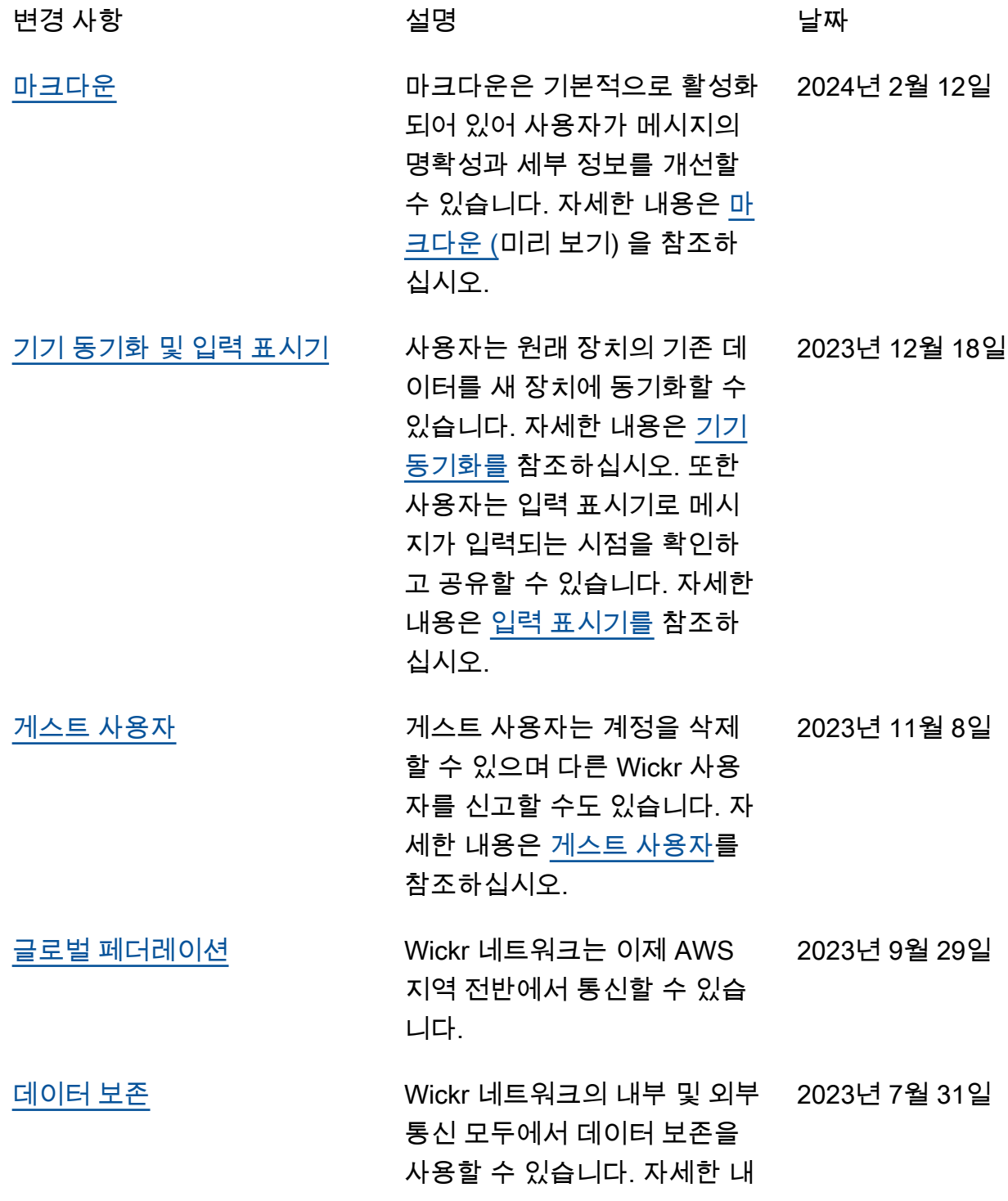

용은 [데이터](https://docs.aws.amazon.com/wickr/latest/userguide/data-retention.html) 보존을 참조하십 시오.

<u>[게스트 사용자\(미리 보기\)](#page-56-0)</u> 게스트 사용자는 Wickr 클라이 2023년 5월 31일 언트에 로그인하여 Wickr 네트 워크 사용자와 협업할 수 있습 니다. 자세한 내용은 [게스트 사](https://docs.aws.amazon.com/wickr/latest/userguide/guest-users.html) [용자\(미리보기\)](https://docs.aws.amazon.com/wickr/latest/userguide/guest-users.html) 섹션을 참조하 십시오. [이모티콘 반응](#page-56-0) 이제 사용자는 Wickr 클라이언 트에서 메시지에 이모티콘 반 응을 추가할 수 있습니다. 자세 2023년 3월 14일

한 내용은 [이모티콘 사용](https://docs.aws.amazon.com/wickr/latest/userguide/emoji-reactions.html) 섹션 을 참조하십시오. [최초 릴리스](#page-56-0) Wickr 사용 설명서의 최초 릴리 2022년 11월 28일 스입니다.

# <span id="page-58-0"></span>릴리스 정보

Wickr의 진행 중인 업데이트 및 개선 사항을 추적할 수 있도록 최근 변경 사항을 설명하는 릴리스 공지 를 게시합니다.

## <span id="page-58-1"></span>2024년 2월

- 개선 사항
	- 이제 마크다운을 사용할 수 있습니다. 자세한 정보는 [마크다운 \(프리뷰\)을](#page-41-0) 참조하세요.

## <span id="page-58-2"></span>2023년 12월

- 개선 사항
	- Wickr는 장치 동기화를 지원합니다. 자세한 정보는 [장치 동기화을](#page-54-0) 참조하세요.
	- Wickr는 타이핑 표시기를 지원합니다. 자세한 정보는 [입력 표시기을](#page-33-1) 참조하세요.

### <span id="page-58-3"></span>2023년 11월

- 개선 사항
	- 게스트 사용자에 대한 지원이 추가되었습니다. Support에는 다음이 포함됩니다.
		- 다른 Wickr 사용자의 악용 사례를 신고할 수 있습니다.
		- 계정 삭제 옵션.

자세한 정보는 [게스트 사용자을](#page-47-0) 참조하세요.

# <span id="page-58-4"></span>2023년 9월

- 개선 사항
	- 다중 지역 페더레이션에 대한 지원이 추가되었습니다.

### <span id="page-58-5"></span>2023년 7월

• 개선 사항

• 이제 데이터 보존을 사용할 수 있습니다. 자세한 정보는 [데이터 보존](#page-45-0)을 참조하세요.

# <span id="page-59-0"></span>2023년 5월

- 개선 사항
	- 게스트 사용자에 대한 지원이 추가되었습니다. 자세한 내용은 [게스트 사용자](#page-47-0) 섹션을 참조하십시 오.

# <span id="page-59-1"></span>2023년 3월

- 개선 사항
	- 메시지의 이모티콘 반응에 대한 지원이 추가되었습니다. 자세한 내용은 [이모티콘 사용](#page-16-0) 섹션을 참 조하십시오.

# <span id="page-59-2"></span>2023년 2월

- 개선 사항
	- Android 전술 공격 키트(ATAK)용 Wickr 플러그인 지원이 추가되었습니다. 자세한 내용은 [ATAK용](#page-35-0) [Wickr 플러그인 설치 및 페어링](#page-35-0) 섹션을 참조하십시오.

# <span id="page-59-3"></span>2023년 1월

- 개선 사항
	- Android 클라이언트에서 사용 AWS 약관을 위반할 수 있는 콘텐츠를 조정하기 위한 기능과 도구 가 개선되었습니다. 이는 사용자 차단, 차단, 신고를 통해 이루어질 수 있습니다.
	- Android 클라이언트용 번역이 업데이트되었습니다.

기계 번역으로 제공되는 번역입니다. 제공된 번역과 원본 영어의 내용이 상충하는 경우에는 영어 버전 이 우선합니다.